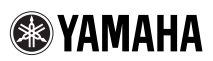

# GUITAR EFFECTS PROCESSOR

# Magicstomp

# **What's New And Improved in the MK2**

### **[Deep Edit]**

The MK2's "Deep Edit" function lets you edit all effect parameters that make up the patch, set the parameters that are controlled by the unit's three control knobs, and save these settings to memory. With the original MAGICSTOMP, full editing and control knob assignment was performed using a computer running the "Sound Editor for MAGICSTOMP" application. With the MAGICSTOMP MK2, the same operations can be performed on the MAGICSTOMP MK2 unit itself.

 $\rightarrow$  **Refer to page 2 in this book for more information.** 

# **[PHONES Jack]**

The PHONES Jack (stereo mini) lets you practice or edit patches while monitoring the MAGICSTOMP's sound output through a pair of headphones. (Output level/Impedance: –10dBm/150Ω)

*\* Use the Volume Knob to adjust the volume.*

*\* Output is still delivered from the OUTPUT jack when a pair of headphones is connected to the PHONES jack.*

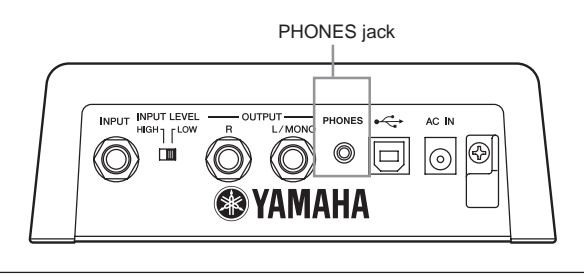

**When monitoring through a pair of headphones, make sure you properly adjust the volume so as not to damage your hearing.**

# **[Auto Feedback Reduction Function]**

Available in the "AcousticMulti" effect, the Auto Feedback Reduction (AFR) function can be operated in real-time to neutralize problem feedback (howling).

 $\rightarrow$  Refer to page 4 in this book for more information.

# **Deep Edit**

Any of the parameters in the currently selected patch can be edited. You can use this, along with the ability to select a different effect type, to create original patches.

# $(1)$  Press the **[STORE/EXIT]** button.

"PRESS[STORE]1sec" will appear on the lower half of the display.

*\* If you press the [STORE/EXIT] button when a Preset Patch is selected, the corresponding User Patch number will automatically be selected as the destination patch number for storing.*

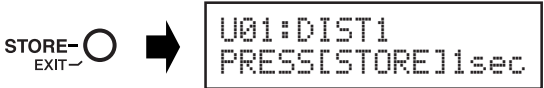

# **(2) Press the ON/OFF switch once and release quickly (within one second).**

You are now in the Deep Edit Mode and the display should appear as shown below.

*\* If you press the ON/OFF switch for more than 1 second, you will enter the Name Edit Mode (*→ *Owner's Manual: page 18)*

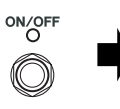

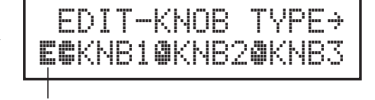

Deep Edit Icon

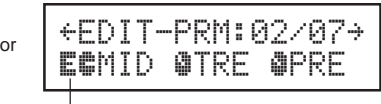

Deep Edit Icon

# e **Use the +/– switches to select the parameter setting display.**

Parameters for the currently selected patch are arranged on several pages. Use the "+" or "-" switches to view the next or previous page on the display.

*\* For more information on individual parameters, refer to the separate "Effect List" sheet.*

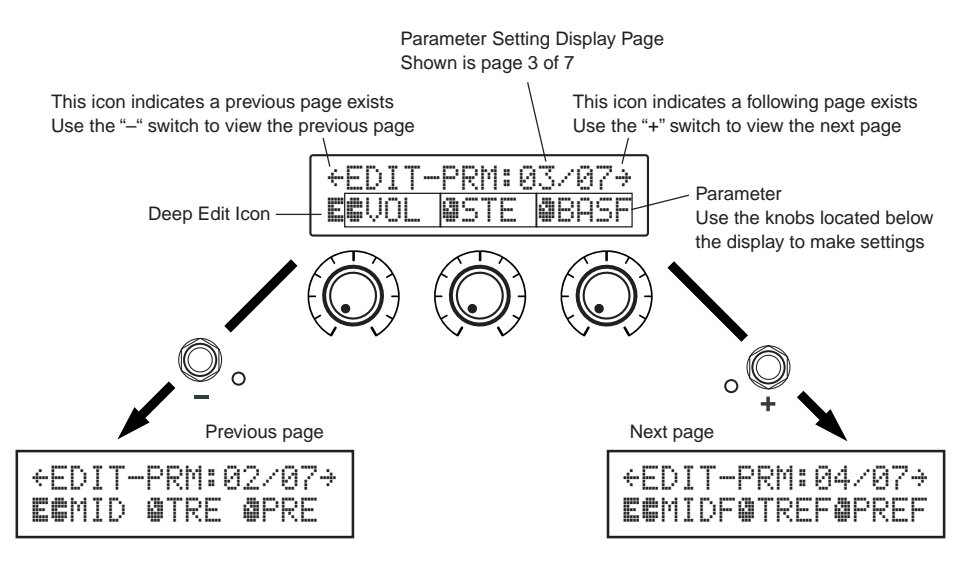

### r **Rotate the knobs to edit their corresponding parameters.**

After viewing the parameters you want to edit, use the knobs located below the display to edit the parameters. If the knob's position does not match the parameter's value, you'll need to rotate the knob until it matches the position that corresponds to the parameter value before you can change the setting  $(\rightarrow$  Owner's Manual : page 14).

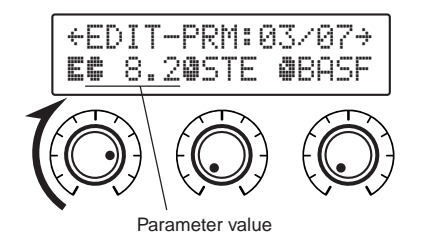

# ● **Assigning parameters to the unit's control knobs**

Parameters that are controlled by the unit's control knobs during normal operation are assigned to the control knobs in the upper portion of the parameter page display (shown on the right: the page before  $01$ /??). Select the parameter for the knob by rotating the knob.

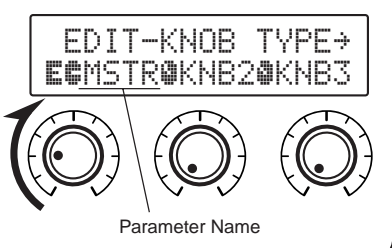

*English*

*\* For more information on individual parameters, refer to the separate "Effect List" sheet.*

# ● **Changing the Effect Type**

Pressing the ON/OFF switch when the Deep Edit icon is displayed accesses the Effect Type Select display shown below.

Use the +/– switches to select the effect type.

- *\* When the effect type is changed, any data that has been edited will be cleared and default values for the new effect type will be set.*
- *\* For more information on individual parameters, refer to the separate "Effect List" sheet.*

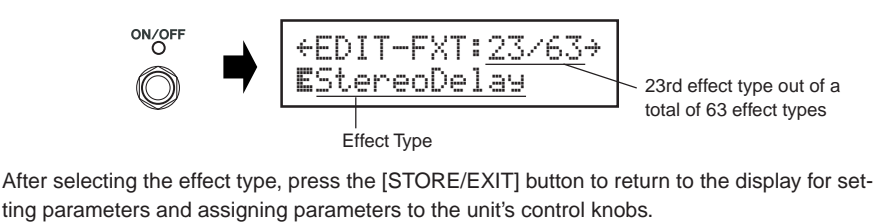

#### **(5) When you are finished editing, save your data in the MAGICSTOMP at this point.**

At this point, pressing the [STORE/EXIT] button is the same as pressing the [STORE/EXIT] button in procedure  $(1)$  of the Store Operation ( $\rightarrow$  Owner's Manual : page 16). From here you can follow the remaining steps in the Store Operation.

*\* To return the data to its original condition, cancel the Store Operation at this point then select another patch.*

# **Auto Feedback Reduction (AFR) Function**

The MAGICSTOMP is equipped with a highly sophisticated Auto Feedback Reduction function (AFR) to eliminate feedback (howling).

*\* In this case, "Feedback" is when a specific frequency produced by the amplifier causes the guitar to resonate uncontrollably, creating a howling sound.*

The MAGICSTOMP's AFR function uses a notch filter, which cuts the frequency that is causing the feedback, to eliminate feedback. A maximum of five notch filters can be set and operating at the same time.

**The AFR function is only available in patches that have their effect type set to "AcousticMulti".**

### **CAUTION**

**Be careful. Constant feedback at loud levels can cause damage to equipment.**

# ■ **Switching the AFR Function ON**

The MAGICSTOMP MK2 is shipped from the factory with its AFR Function switched OFF (the function is inactive). First, use the procedure described below to set the AFR Function ON (activate the function).

# q **After pressing the [STORE/EXIT] button, press the ON/OFF switch two times to select the "Effect Type Select" display in the Deep Edit Mode.**

*\* When pressing the switch two times, make sure the switch is released within one second both times.*

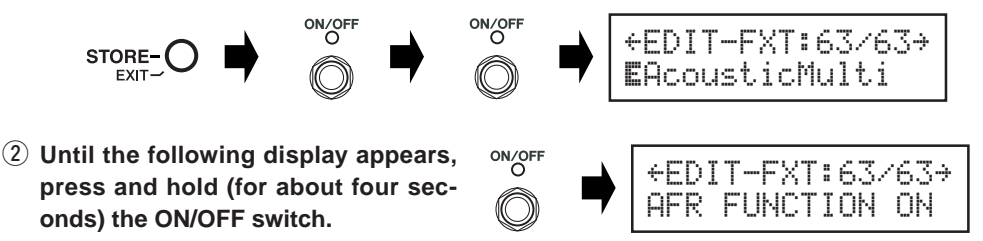

The display shown above will appear for one second and then return to the display that was selected before the [STORE/EXIT] button was pressed.

*\* To switch the AFR Function OFF again, follow steps*  $\Omega$  *and*  $\Omega$  *described above once again.* 

**The procedure described above only has an effect on patches that have their effect type set to "AcousticMulti". Also, the AFR function's ON/OFF setting effects all patches, it can not be set in individual patches.**

# ■ Using the AFR Function

After you have switched ON (activated) the AFR function using the procedure described on the previous page, the "\*" edit icon will appear for patches that can use the AFR function (patches that have their effect type set to "AcousticMulti").

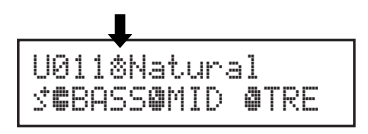

*\* The normal "*¤*" edit icon appears when the AFR function is set OFF (inactive), or when a patch is selected that uses an effect type other than "AcousticMulti".*

After selecting a patch in which the AFR function is active, follow the instructions below to use the AFR function.

*\* The AFR function's switch operation differs in the Up/Down Mode and Performance Mode.*

- q **When feedback occurs in the Up/Down Mode press the ON/OFF switch, and when in the Performance Mode press the switch that corresponds to the currently selected patch (–, ON/OFF, +).**
	- *\* The switches in the procedure described above (–, ON/OFF, +) can not be used to switch effects ON/OFF in patches that have the AFR function active.*

The MAGICSTOMP will automatically identify the frequency causing the feedback and activate an unused notch filter. When the filter identifies the problem frequency, the display will appear similar to that shown below and then return to its previous condition.

To indicate that the AFR function is active, the ON/OFF switch's lamp will flash when in the Up/ Down Mode, while in the Performance mode, the switch's lamp (–, ON/OFF, +) for the currently selected patch will flash.

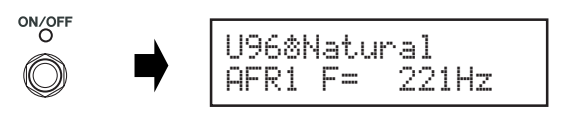

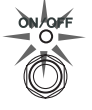

*\* If the filter fails to be set, the following display is shown before returning to its previous condition.*

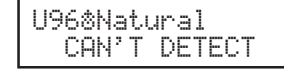

(2) If the application of a single band filter does not take care of the feedback, press **the switch as described in step** q **and set a second filter. A maximum of 5 band filters can be set.**

*\* The following display will appear if all 5 filters have been set.*

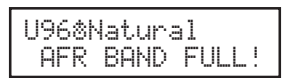

**The AFR Function's settings are not saved along with patch data. And the AFR Function's settings are cancelled when another patch is selected.**

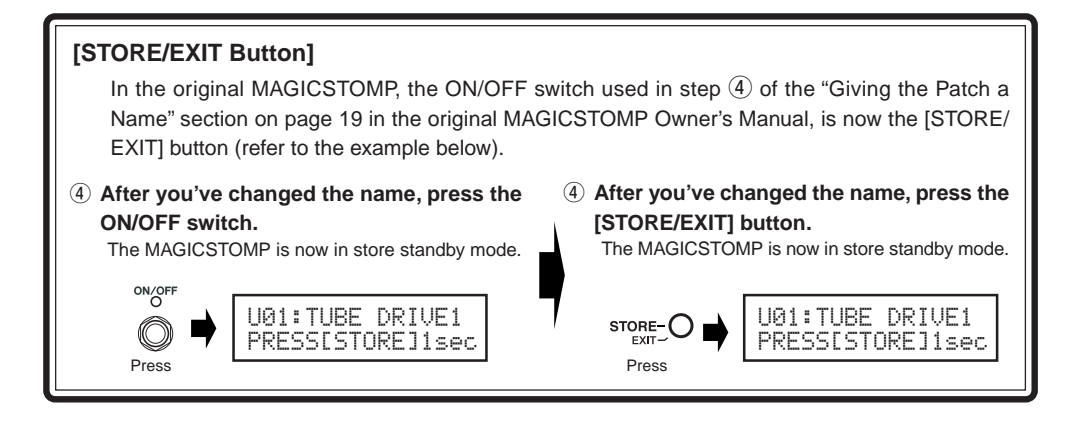

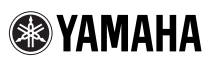

# GUITAR EFFECTS PROCESSOR

# Magicstomp

# **Nouveautés et améliorations du modèle MK2**

### **[Édition complète]**

La fonction « Édition complète » du modèle MK2 vous permet de modifier n'importe quel paramètre d'un patch, de définir les paramètres commandés par les trois potentiomètres de l'appareil, et de mémoriser ces réglages. Sur le modèle d'origine du MAGICSTOMP, l'édition complète et l'affectation des paramètres aux potentiomètres n'étaient possibles que par l'intermédiaire d'un ordinateur utilisant l'application « Sound Editor for MAGICSTOMP ». Avec le MAGICSTOMP MK2, toutes ces opérations peuvent être effectuées directement sur l'appareil.

 $\rightarrow$  Pour plus de précisions, reportez-vous à la page 7 de ce document.

# **[Jack PHONES]**

La prise PHONES (mini-jack stéréo) vous permet de travailler ou de modifier des patches tout en écoutant le son émis par le MAGICSTOMP via un casque stéréophonique. (Niveau/impédance de sortie :  $-10$ dBm/150 $\Omega$ )

*\* Utilisez le potentiomètre de volume pour régler le volume.*

*\* La sortie sur les jacks OUTPUT n'est pas modifiée par le branchement d'un casque sur le jack PHONES.*

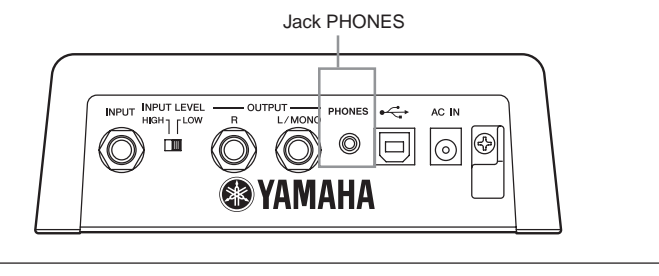

**Lors de l'écoute au casque, réglez soigneusement le niveau sonore pour ne pas blesser votre ouïe.**

# **[Fonction de réduction automatique des larsens]**

Dans le cadre de l'effet « AcousticMulti », la fonction AFR (Auto Feedback Reduction) peut être utilisée en temps réel pour neutraliser les effets de Larsen.

 $\rightarrow$  Pour plus de précisions, reportez-vous à la page 9 de ce document.

# **Édition complète (Deep Edit)**

N'importe quel paramètre du patch actuellement sélectionné peut être modifié. Vous pouvez employer cette possibilité, et le fait qu'un autre type d'effet puisse également être choisi, pour composer des patches originaux.

# $\left(1\right)$  Appuyez sur le bouton [STORE/EXIT].

Le message "PRESS[STORE]1sec" apparaît sur la ligne du bas de l'afficheur.

*\* Si vous appuyez sur le bouton [STORE/EXIT] alors qu'un patch prédéfini est sélectionné, le numéro de patch utilisateur correspondant est automatiquement retenu comme numéro de sauvegarde de patch.*

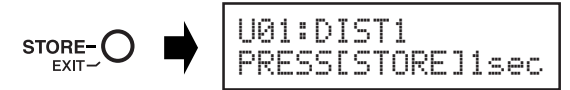

- w **Appuyez une fois, très brièvement, sur le commutateur ON/OFF (moins d'une seconde).** Le mode Édition complète (Deep Edit) est désormais adopté et l'afficheur doit présenter les indications qui suivent.
	- *\* Si vous appuyez sur le commutateur ON/OFF pendant plus d'une seconde, c'est le mode Édition de nom qui est adopté (*→ *Mode d'emploi: page 44).*

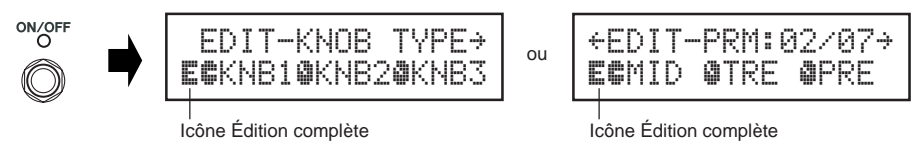

# e **Utilisez les commutateurs +/- pour sélectionner l'affichage des éléments des paramètres.**

Les paramètres du patch sélectionné sont présentés sur plusieurs pages. Utilisez les commutateurs + et – pour passer d'une page à l'autre.

*\* Pour de plus amples détails concernant les paramètres de chaque effet, reportez-vous au feuillet séparé "Liste des effets".*

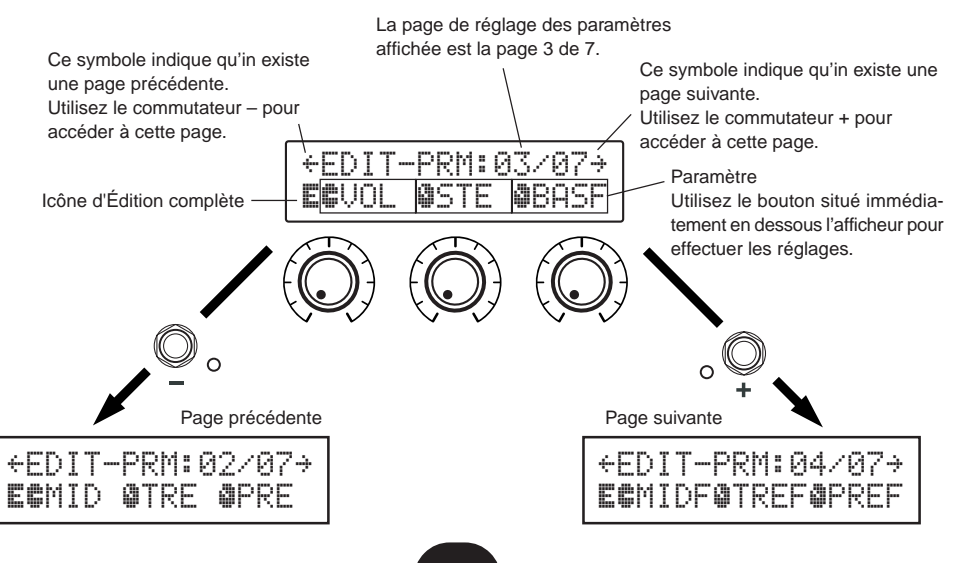

### r **Tournez les boutons pour modifier les paramètres correspondants.**

Après avoir accédé aux paramètres à modifier, utilisez les boutons situés sous l'afficheur pour modifier les valeurs des paramètres. Si la position du bouton ne correspond pas à la valeur du paramètre, vous devez tourner le bouton jusqu'à ce que sa position corresponde à la valeur du paramètre, avant d'être en mesure de modifier la valeur du paramètre ( $\rightarrow$  Mode d'emploi : page 40).

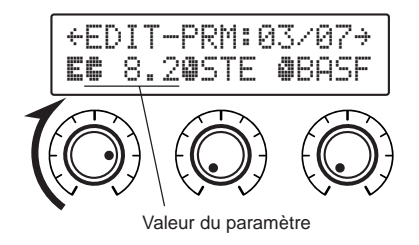

### ● **Attribution des paramètres aux boutons de commande de l'appareil**

Les paramètres qui, dans les conditions normales de fonctionnement, sont réglés par les boutons de commande de l'appareil sont attribués à ces boutons via la ligne du haut de l'afficheur (ci-contre illustrée: la page avant 01/??). Sélectionnez le paramètre à attribuer au bouton en faisant tourner ce bouton.

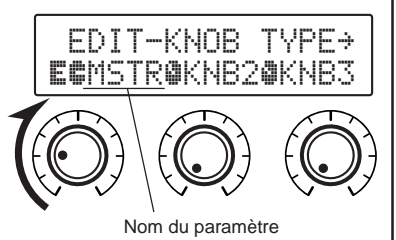

*\* Pour de plus amples détails concernant les paramètres de chaque effet, reportez-vous au feuillet séparé "Liste des effets".*

# ● **Changement du type d'effet**

Une pression sur le commutateur ON/OFF alors que l'icône d'Édition complète est affichée, provoque l'affichage de la page de sélection du type d'effet. Utilisez les commutateurs +/– pour sélectionner le type de l'effet.

- *\* Lorsque le type de l'effet est changé, les données modifiées sont effacées et remplacées par les valeurs par défaut pour le nouveau type d'effet.*
- *\* Pour de plus amples détails concernant les paramètres de chaque effet, reportez-vous au feuillet séparé "Liste des effets".*

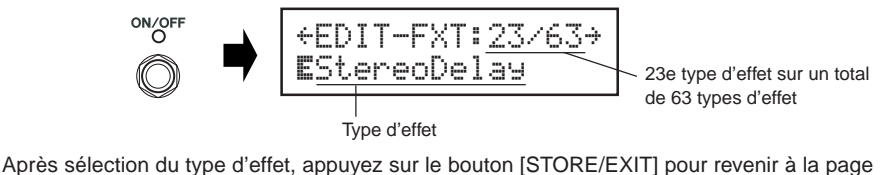

des paramètres et attribuer des paramètres aux boutons de commande de l'appareil.

t **Lorsque vous avez terminé les modifications, sauvegardez les données dans MAGICSTOMP.** Maintenant, une pression sur le bouton [STORE/EXIT] a le même effet qu'une pression sur le bouton [STORE/EXIT] au cours de l'opération  $(1)$  d'Enregistrement des patches ( $\rightarrow$  Mode d'emploi: page 42). À partir d'ici, vous pouvez procédez aux opérations suivantes d'Enregistrement des patches.

*\* Pour rétablir les données initiales, annulez maintenant l'opération d'Enregistrement des patches et sélectionnez un autre patch.*

# **Fonction de réduction automatique des couplages (AFR)**

Le MAGICSTOMP est doté d'une fonction très performante de réduction des couplages permettant de supprimer l'effet Larsen (hurlement).

*\* Le "couplage" se produit lorsqu'une fréquence donnée produite par l'amplificateur provoque une mise en résonance de la guitare jusqu'à créer un son puissant et désagréable ressemblant à un hurlement.*

La fonction AFR du MAGICSTOMP fait appel à un filtre coupe-bande qui supprime la fréquence à l'origine du couplage pour rendre ce dernier impossible. Au total 5 filtres coupe-bande peuvent être réglés et fonctionner en même temps.

**La fonction AFR n'est disponible que pour les patches dont le type d'effet est «AcousticMulti».**

# **ATTENTION**

**Soyez prudent. Un couplage permanent et à forte puissance peut endommager les appareils.**

# ■ **Activation de la fonction AFR**

Le MAGICSTOMP MK2 est livré avec fonction AFR désactivée (OFF). Procédez d'abord comme indiqué ci-dessous pour activer la fonction AFR (ON).

q **Après avoir appuyé sur le bouton [STORE/EXIT], appuyez deux fois sur le commutateur ON/OFF pour sélectionner la page "Effect Type Select" du mode d'Édition complet.**

*\* Appuyez et relâchez sur le commutateur en moins d'une seconde chaque fois.*

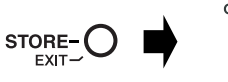

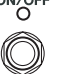

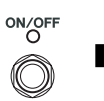

ON/OFF

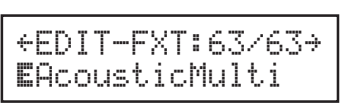

AFR FUNCTION ON

T-FXT:63/63+

*Français*

(2) Maintenez la pression d'un doigt sur le com**mutateur ON/OFF jusqu'à ce que la page suivante s'affiche (environ 4 secondes).**

La page illustrée ci-dessus apparaît pendant

une seconde puis est remplacée par la page sélectionnée avant d'appuyer sur le bouton [STORE/ EXIT].

*\* Pour désactiver à nouveau la fonction AFR, suivez à nouveau les instructions* q *et* w *ci-dessus.*

**La procédure décrite ci-dessus n'opère que sur les patches dont le type d'effet est «AcousticMulti». Par ailleurs, la fonction AFR s'active et se désactive globalement pour tous les patches ; elle ne peut pas être activée individuellement pour un patch et désactivée pour les autres.**

# ■ **Utilisation de la fonction AFR**

Après que vous avez activé la fonction AFR en procédant comme indiqué en page précédente, l'icône d'édition " $\ddot{\circ}$ " s'affiche pour les patches compatibles avec la fonction AFR (ceux dont le type d'effet est « AcousticMulti »).

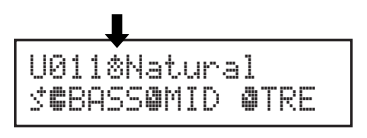

*\* C'est l'icône d'édition normale "*¤*", qui s'affiche lorsque la fonction AFR est désactivée ou lorsque le patch sélectionné utilise un autre type d'effet que le type « AcousticMulti ».*

**9**

Après sélection d'un patch pour lequel la fonction AFR est active, suivez les instructions ci-dessous pour utiliser cette fonction.

*\* Les commandes de la fonction AFR diffèrent selon que vous êtes en mode Avance/Recul ou en mode Performance.*

- q **Lorsque se produit un couplage tandis que l'appareil est en mode Avance/Recul, ou bien en mode Performance, appuyez sur le commutateur qui correspond au patch actuellement sélectionné (–, ON/OFF, +).**
	- *\* Les boutons utilisés dans la procédure décrite ci-dessus (–, ON/OFF, +) ne peuvent pas être utilisés pour activer (ON) ou désactiver (OFF) des patches pour lesquels la fonction AFR est active.*

Le MAGICSTOMP identifie automatiquement la fréquence qui est la cause du couplage et met en service un filtre coupe-bande jusqu'alors inutilisé. Lorsque le filtre a identifié la fréquence qui provoque l'anomalie, une page semblable à celle illustrée ci-dessous s'affiche puis la page initiale d'affichage est rétablie.

Pour signaler que la fonction AFR est active, le témoin du commutateur ON/OFF clignote si l'appareil est en mode Avance/Recul, tandis que s'il est en mode Performance, c'est le témoin (–, ON/ OFF, +) du patch présentement sélectionné qui clignote.

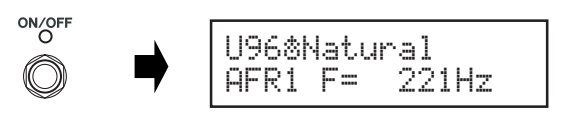

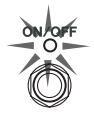

*\* Si le réglage du filtre échoue, la page suivante s'affiche avant que l'affichage initial ne soit rétabli.*

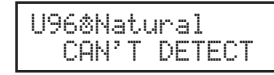

 $(2)$  Si l'emploi d'un filtre coupe-bande ne permet pas de supprimer le couplage, ap**puyez sur le commutateur dont il est question à l'opération** q **pour mettre en service un deuxième filtre. Au maximum, 5 filtres peuvent ainsi être introduits.**

*\* La page suivante s'affiche lorsque les 5 filtres ont été mis en service.*

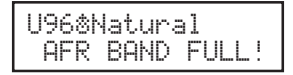

**Les réglages pour la fonction AFR ne sont pas sauvegardés en même temps que les données du patch. Les réglages de la fonction AFR sont abandonnés lorsqu'un autre patch est sélectionné.**

### **[Bouton STORE/EXIT]**

Alors que sur le MAGICSTOMP d'origine, c'est le bouton ON/OFF qui était utilisé à l'étape  $\overline{4}$ ) de la section « Affectation d'un nom à un patch », en page 45 du mode d'emploi de ce modèle d'origine, c'est maintenant le bouton [STORE/EXIT] qui doit être utilisé à cet effet sur le modèle MK2 (voir ci-après la correction de ce passage).

 $\overline{a}$  Une fois le nom modifié, appuyez sur le **commutateur ON/OFF.**

LE MAGICSTOMP revient en mode d'attente d'enregistrement.

> U01:TUBE DRIVE1 PRESS[STORE]1sec

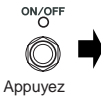

**(4) Une fois le nom modifié, appuyez sur le bouton [STORE/EXIT].**

LE MAGICSTOMP revient en mode d'attente d'enregistrement.

> U01:TUBE DRIVE1 PRESS[STORE]1sec

**STORE FXIT** Appuyez

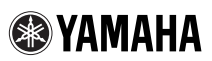

# GUITAR EFFECTS PROCESSOR Magicstomp

# **Was ist neu und besser im MK2?**

#### **[Deep Edit]**

Die "Deep Edit"-Funktion des MK2 ermöglicht die Bearbeitung aller Parameter eines Patch-Programms, die Zuordnung von Parametern zu den drei Reglern und das Speichern der vorgenommenen Einstellungen. Beim früheren MAGICSTOMP war die umfassende Bearbeitung und die Zuordnung von Parametern nur mit dem Anwendungsprogramm "Sound Editor for MAGICSTOMP" auf einem Computer möglich. Beim MAGICSTOMP MK2 können diese Bearbeitungsvorgänge direkt am Gerät durchgeführt werden.

→ **Mehr zu diesem Thema finden Sie auf Seite 12 in diesem Heft.**

# **[PHONES-Buchse]**

Über die PHONES-Buchse (Stereo-Miniklinke) können Sie das Tonsignal beim Üben oder beim Bearbeiten von Patches mit Kopfhörern mithören. (Ausgangspegel/Impedanz: –10 dBm/150 Ω)

- *\* Die Lautstärke wird dabei mit dem VOLUME-Regler eingestellt.*
- *\* Das Ausgangssignal liegt auch dann an der OUTPUT-Buchse an, wenn Kopfhörer an der PHONES-Buchse angeschlossen sind.*

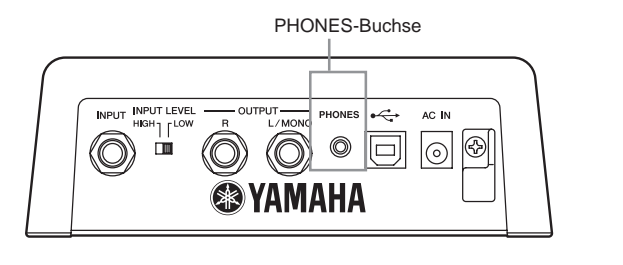

**Achten Sie beim Mithören über Kopfhörer auf angemessene Lautstärke, um Ihr Gehör nicht zu schädigen.**

# **[Automatische Feedback-Unterdrückung]**

Die AFR-Funktion (Automatic Feedback Reduction], die bei "AcousticMulti"-Effekten zur Verfügung steht, kann zur Unterdrückung problematischer Feedback-Frequenzen (Heulgeräusch) in Echtzeit eingesetzt werden.

→ **Mehr zu diesem Thema finden Sie auf Seite 14 in diesem Heft.**

**11**

# **Deep Edit**

In diesem Modus können alle Parameter des gegenwärtig gewählten Patch-Programms bearbeitet werden. Zusammen mit der Fähigkeit, einen anderen Effekttyp zu wählen, bietet Ihnen diese Funktion die Möglichkeit, eigene Patches zu programmieren.

# q **Drücken Sie die [STORE/EXIT]-Taste.**

"PRESS[STORE]1sec" wird in der unteren Hälfte des Displays angezeigt.

*\* Wenn Sie beim Auswählen eines Patch-Programms die [STORE/EXIT]-Taste drücken, wird automatisch die entsprechende User-Patch-Nummer als Ziel-Speicherplatz vorgegeben.*

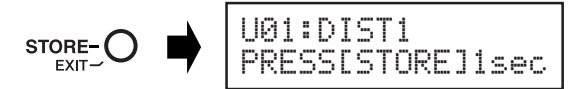

# w **Drücken Sie einmal auf den ON/OFF-Schalter und lassen Sie ihn sofort (innerhalb 1 Sekunde) wieder los.**

Sie befinden sich nun im Deep Edit-Modus, und die Displayanzeige sollte wie unten abgebildet aussehen.

*\* Wenn Sie den ON/OFF-Schalter länger als 1 Sekunde gedrückt halten, wird der Name Edit Mode aufgerufen (*→ *Bedienungsanleitung: Seite 70).*

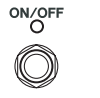

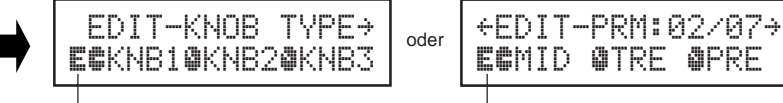

Deep Edit-Symbol

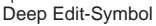

# e **Rufen Sie mit Hilfe der Schalter + und – die Parameter-Einstellanzeige auf.**

Die Parameter des gegenwärtig gewählten Patch-Programms sind auf mehreren Seiten angeordnet. Mit dem Schalter "+" bzw. "–" können Sie zur nächsten bzw. vorangehenden Seite blättern.

*\* Weitere Informationen zu individuellen Parametern finden Sie auf dem separaten Blatt mit der "Effektliste".*

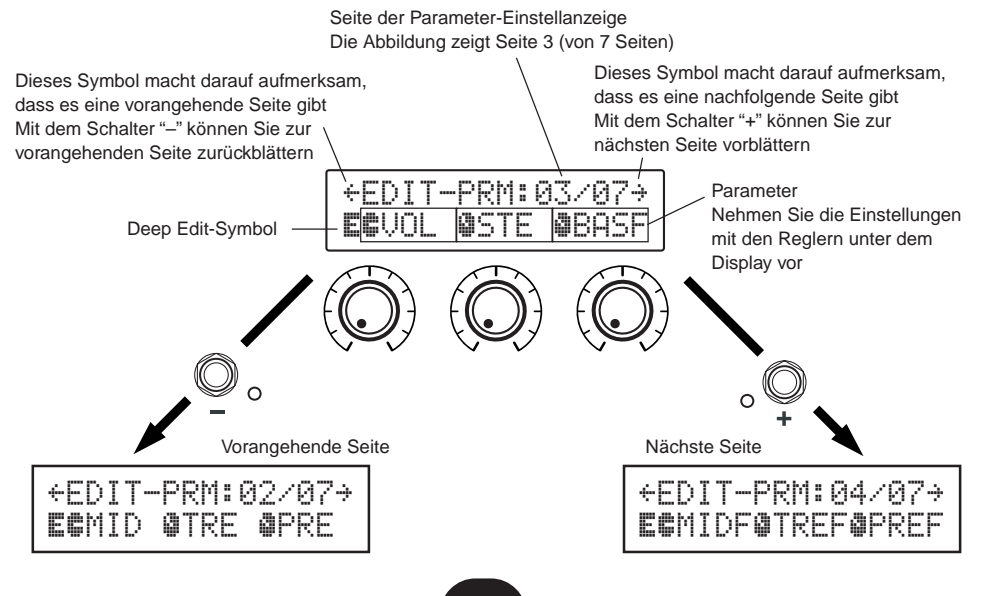

### r **Bearbeiten Sie die Parameter, indem Sie die zugehörigen Regler verstellen.**

Sobald die zu bearbeitenden Parameter angezeigt werden, nehmen Sie die Einstellungen mit den zugehörigen Reglern unter dem Display vor. Sollte die aktuelle Reglerposition nicht mit dem angezeigten Parameterwert übereinstimmen, müssen Sie den Regler zunächst bis zu der Position verstellen, die Parameterwert entspricht, bevor Sie die Einstellung ändern können (→ Bedienungsanleitung : Seite 66).

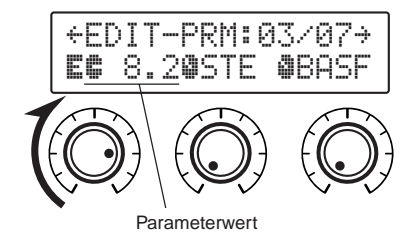

### ● **Zuordnen von Parametern zu den Reglern am Gerät**

Sie haben die Möglichkeit, Parameter, die Sie während des normalen Einsatzes mit den Reglern am Gerät steuern möchten, im oberen Teil der Parameter-Seitenanzeige (in der rechten Abbildung Seite 01/??) zuzuordnen. Wählen Sie den gewünschten Parameter, indem Sie den Regler drehen.

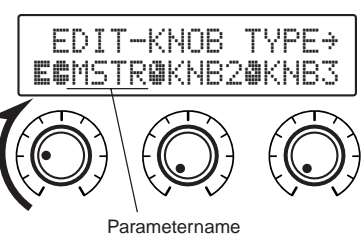

*\* Weitere Informationen zu individuellen Parametern finden Sie auf dem separaten Blatt mit der "Effektliste".*

# ● **Ändern des Effekttyps**

Während das Deep Edit-Symbol angezeigt wird, können Sie mit dem ON/OFF-Schalter die unten abgebildete Effekttyp-Auswahlanzeige aufrufen.

Der Effekttyp wird mit den Schaltern + und – ausgewählt.

- *\* Beim Auswählen eines anderen Effekttyps werden vorgenommene Änderungen gelöscht und die Standardwerte für den neuen Effekttyp vorgegeben.*
- *\* Weitere Informationen zu individuellen Parametern finden Sie auf dem separaten Blatt mit der "Effektliste".*

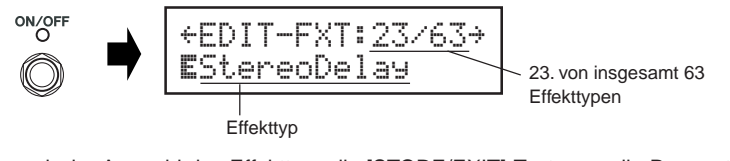

Drücken Sie nach der Auswahl des Effekttyps die [STORE/EXIT]-Taste, um die Parameter-Einstellanzeige wieder aufzurufen und den Reglern des Geräts Parameter zuzuordnen.

- **(5) Sobald Sie mit der Bearbeitung fertig sind, speichern Sie Ihre Daten im MAGICSTOMP.** Die [STORE/EXIT]-Taste hat zu diesem Zeitpunkt die in Schritt  $\textcircled{1}$  des Speichervorgangs  $\rightarrow$  Bedienungsanleitung : Seite 68) beschriebene Funktion. Folgen Sie nach Drücken der Taste den übrigen Schritten des dort beschriebenen Speichervorgangs.
	- *\* Zum Rückversetzen der Daten in den ursprünglichen Zustand brechen Sie den Speichervorgang an dieser Stelle ab und wählen dann ein anderes Patch.*

# **AFR-Funktion (Auto Feedback Reduction)**

Der MAGICSTOMP bietet eine hochentwickelte AFR-Funktion, die eine Unterdrückung problematischen Feedbacks (Heulen) ermöglicht.

*\* Der Begriff "Feedback" bezieht sich hier auf den bei bestimmten Verstärkerfrequenzen auftretenden unkontrollierbaren Resonanzeffekt der Gitarre, durch den ein Heulgeräusch erzeugt wird.*

Die AFR-Funktion des MAGICSTOMP arbeitet mit einer Notch-Filterschaltung, die spezifische Störfrequenzen wegfiltert und so das Feedback beseitigt. Bis zu fünf Notch-Filter können gleichzeitig eingerichtet sein und arbeiten.

**Die AFR-Funktion steht nur in Patches zur Verfügung, deren Effekttyp auf "AcousticMulti" gesetzt ist.**

### **VORSICHT**

**Kontinuierliches starkes Feedback kann Geräteschäden zur Folge haben.**

# ■ **Einschalten der AFR-Funktion**

Die AFR-Funktion ist als Werksvoreinstellung bei der Auslieferung ausgeschaltet (nicht aktiv). Sie müssen die AFR-Funktion daher zunächst einschalten (aktivieren), wie im Folgenden beschrieben.

 $\Omega$  Drücken Sie die [STORE/EXIT] Taste und betätigen Sie dann zweimal den ON/OFF-**Schalter, um die Effekt-Auswahlanzeige des Deep Edit-Modus aufzurufen.**

*\* Bei der zweimaligen Betätigung muss der Schalter jeweils innerhalb einer Sekunde wieder losgelassen werden.*

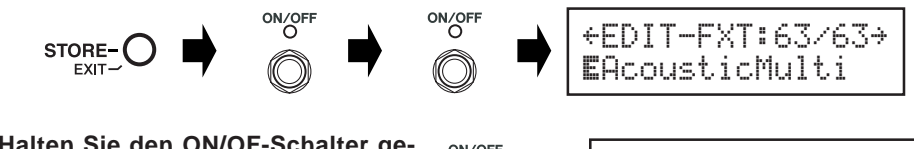

(2) Halten Sie den ON/OF-Schalter ge**drückt (etwa vier Sekunden lang), bis die folgende Anzeige erscheint.**

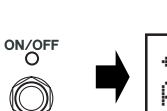

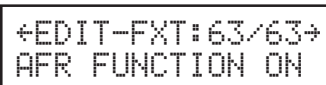

Die obige Anzeige erscheint zwei Sekunden lang auf dem Display, wonach wieder die Anzeige zu sehen ist, die vor dem Drücken des [STORE/EXIT]-Schalters vorlag.

*\* Zum Ausschalten der AFR-Funktion wiederholen Sie die obigen Schritte*  $\Omega$  *und*  $\Omega$ *.* 

**Die obige Einstellung ist nur bei Patch-Programmen wirksam, deren Effekttyp auf "AcousticMulti" gesetzt ist. Beachten Sie auch, dass der Aktivierungszustand (EIN/AUS) der AFR-Funktion alle Patches betrifft und eine Einstellung für individuelle Programme nicht möglich ist.**

# ■ Gebrauch der AFR-Funktion

Nachdem Sie die AFR-Funktion wie vorangehend beschrieben eingeschaltet haben, sind AFR-taugliche Patches (Programme mit dem Effekttyp "AcousticMulti") durch das Bearbeitungssymbol "<sup>\*</sup>" gekennzeichnet.

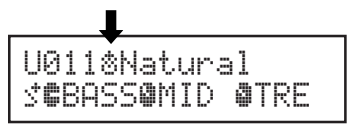

*\* Das normale Bearbeitungssymbol "*¤*" wird angezeigt, wenn die AFR-Funktion deaktiviert (ausgeschaltet) oder ein Patch-Programm mit einem anderen Effekttyp als "AcousticMulti" gewählt ist.*

Nachdem Sie ein Patch mit aktivierter AFR-Funktion ausgewählt haben, folgen Sie zur Einrichtung den nachstehenden Anweisungen.

*\* Die Bedienung der AFR-Funktion ist im UP/DOWN MODE und im PERFORMANCE MODE unterschiedlich.*

# q **Im UP/DOWN MODE drücken Sie beim Auftreten von Feedback den ON/OFF-Schalter, im PERFORMANCE MODE den Schalter (–, ON/OFF oder +), der dem gegenwärtig gewählten Patch zugeordnet ist.**

*\* Die obengenannten Schalter (-, ON/OFF, +) können in Patches mit aktivierter AFR-Funktion nicht zum Ein- und Ausschalten von Effekten verwendet werden.*

Der MAGICSTOMP identifiziert die Störfrequenz automatisch und richtet zur Unterdrückung ein freies Noch-Filter ein. Bei der Ermittlung der problematischen Frequenz erscheint eine entsprechende Anzeige auf dem Display (siehe unten abgebildetes Beispiel), wonach die frühere Anzeige wieder zu sehen ist. Der aktive Zustand der AFR-Funktion wird durch eine Anzeigelampe bestätigt: Im UP/DOWN MODE blinkt die Anzeigelampe des ON/OFF-Schalters und im PERFORMANCE MODE die Anzeigelampe des Schalters (–, ON/OFF oder +), der dem gegenwärtig gewählten Patch zugeordnet ist.

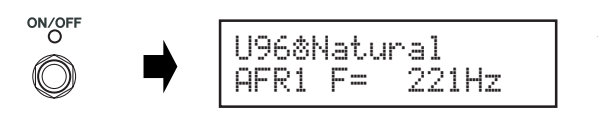

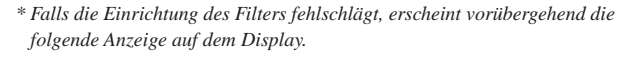

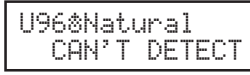

 $(2)$  Sollte ein einzelnes Filter keine Abhilfe schaffen, drücken Sie den Schalter erneut wie in Schritt 1 beschrieben, um ein zweites Filter einzurichten. Es können maxi**mal 5 Filter eingerichtet werden.**

*\* Die folgende Anzeige erscheint, wenn alle 5 Filter eingerichtet sind.*

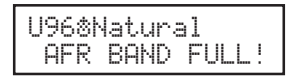

**Die Einstellungen der AFR-Funktion werden nicht zusammen mit den Patch-Daten gespeichert und beim Auswählen eines anderen Patch-Programms wieder aufgehoben.**

#### **[STORE/EXIT]-Taste** Der ON/OFF-Schalter des früheren MAGICSTOMP, auf in Schritt  $\overline{4}$ ) des Abschnitts "Benennen eines Patch-Programms" auf Seite 71 der früheren Bedienungsanleitung verwiesen wurde, ist jetzt die [STORE/EXIT]-Taste (siehe folgendes Beispiel).r **Drücken Sie nach dem Ändern des Namens**  $\left( \widehat{a} \right)$  Drücken Sie nach dem Ändern des Na**den ON/OFF-Schalter. mens den [STORE/EXIT]-Taste.** Der MAGICSTOMP befindet sich nun im Speicher-Der MAGICSTOMP befindet sich nun im Speicher-Bereitschaftszustand. Bereitschaftszustand. U01:TUBE DRIVE1 U01:TUBE DRIVE1 STORE-C PRESS[STORE]1sec PRESS[STORE]1sec Drücken Drücken

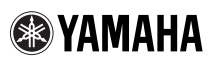

# GUITAR EFFECTS PROCESSOR Magicstomp

# **Qué hay de nuevo y de mejorado en el MK2**

#### **[Edición profunda]**

La función de "Edición profunda" del MK2 le permite editar los parámetros de todos los efectos de los que consta el parche, ajustar los parámetros que se controlan con los tres mandos de control de la unidad, y guardar estos ajustes en la memoria. En el MAGICSTOMP original, toda la edición y la asignación de los mandos de control se efectuaba empleando un ordenador ejecutando la aplicación "Sound Editor for MAGICSTOMP". Con el MAGICSTOMP MK2, las mismas operaciones pueden efectuarse en la misma unidad del MAGICSTOMP MK2.

→ **Para encontrar más información al respecto, consulte la página 17 de este manual.**

### **[Toma de auriculares (PHONES)]**

La toma PHONES (mini estéreo) le permitirá ensayar o editar parches mientras escucha el sonido del MAGICSTOMP por los auriculares. (Nivel/impedancia de salida: –10 dBm/150 Ω)

*\* Emplee el mando de volumen para ajustar el volumen.*

*\* El sonido sigue saliendo por la toma OUTPUT cuando se conectan unos auriculares a la toma PHONES.* Toma de auriculares (PHONES)

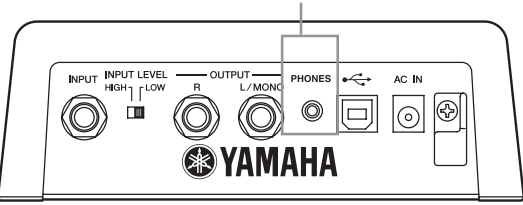

**Cuando escuche el sonido con unos auriculares, asegúrese de haber ajustado adecuadamente el volumen para que no le dañe los oídos.**

### **[Función de reducción automática de la realimentación]**

La función de reducción automática de la realimentación acústica (AFR), disponible en el efecto "AcousticMulti", puede operarse en tiempo real para neutralizar el problema de la realimentación (aullido).

→ **Para encontrar más información al respecto, consulte la página 19 de este manual.**

# **Edición profunda**

Podrá editar cualquier parámetro del parche actualmente seleccionado, Podrá emplear esta función, junto con la posibilidad de seleccionar un tipo de efecto distinto, para crear parches originales.

# q **Presione el botón [STORE/EXIT].**

Aparecerá "PRESS[STORE]1sec" en la mitad inferior del visualizador.

*\* Si presiona el botón [STORE/EXIT] cuando ha seleccionado un parche preajustado, se seleccionará automáticamente el número de parche de usuario correspondiente como número de parche de destino para su almacenamiento.*

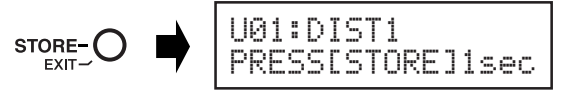

# w **Presione una vez el interruptor ON/OFF y suéltelo con rapidez (antes de un segundo).**

Así establecerá el modo de Edición profunda y el visualizar deberá mostrar lo siguiente.

*\* Si presiona el interruptor ON/OFF durante más de 1 segundo, se establecerá el modo de edición del nombre (*→ *Manual del usuario: página 96).*

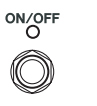

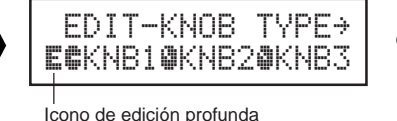

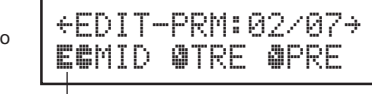

Icono de edición profunda

# e **Emplee los interruptores +/– para seleccionar la visualización de ajuste de parámetros.**

Los parámetros del parche actualmente seleccionado estarán dispuestos en varias páginas. Emplee los interruptores "+" o "–" para ver la página siguiente o la anterior en el visualizador.

*\* Para encontrar más información sobre los parámetros individuales, consulte la hoja de la "Lista de efectos" que se incluye por separado.*

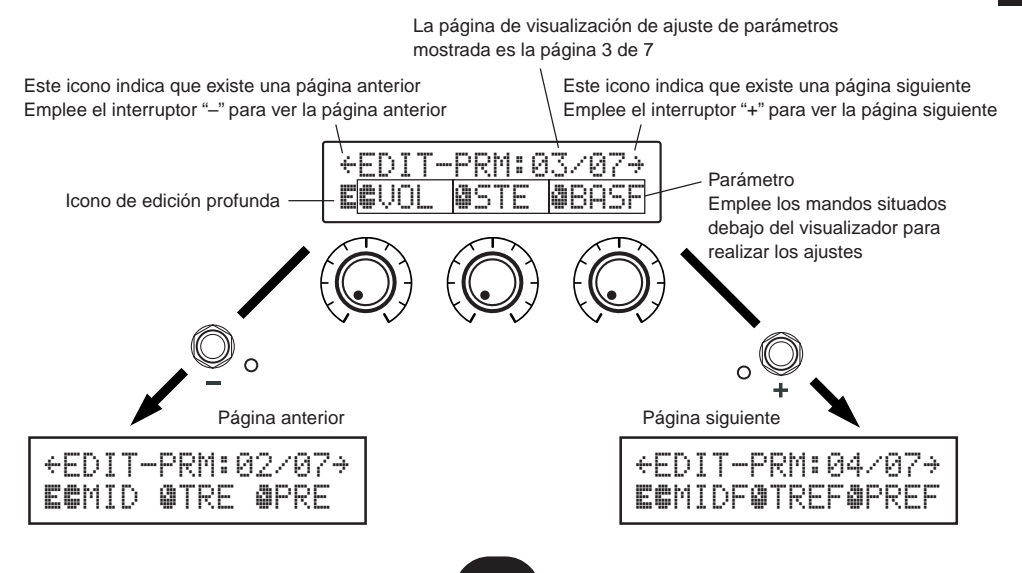

#### r **Gire los mandos para editar sus parámetros correspondientes.**

Después de haber visto los parámetros que desea editar, emplee los mandos situados debajo del visualizador para editar los parámetros. Si la posición del mando no corresponde con el valor del parámetro, deberá girar el mando hasta que la posición corresponda con el valor del parámetro antes de poder cambiar el ajuste ( $\rightarrow$  Manual del usuario : página 92).

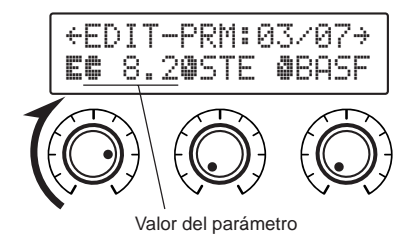

### ● **Asignación de parámetros a los mandos de control de la unidad**

Los parámetros que se controlan con los mandos de control de la unidad durante el funcionamiento normal están asignados a los mandos de control de la parte superior del visualizador de páginas de parámetros (a la derecha se muestra: la página anterior a 01/??). Seleccione el parámetro para el mando girando el mando.

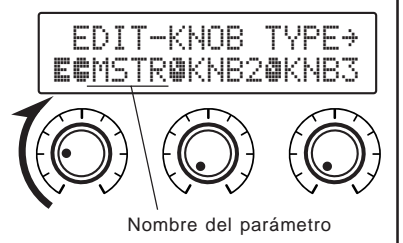

*\* Para encontrar más información sobre los parámetros individuales, consulte la hoja de la "Lista de efectos" que se incluye por separado.*

# ● **Cambio del tipo de efecto**

Presionando el interruptor ON/OFF, cuando se visualice el icono de Edición profunda, accederá a la visualización de selección del tipo de efecto mostrada a continuación. Emplee los interruptores +/– para seleccionar el tipo de efecto.

- *\* Cuando se cambia el tipo de efecto, todos los datos que habían sido editados se borrarán y se establecerán su lugar los valores predeterminados para el nuevo tipo de efecto.*
- *\* Para encontrar más información sobre los parámetros individuales, consulte la hoja de la "Lista de efectos" que se incluye por separado.*

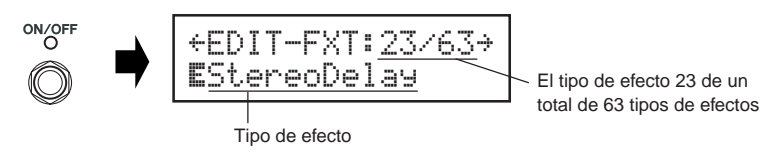

Después de haber seleccionado el tipo de efecto, presione el botón [STORE/EXIT] para volver a la visualización de ajuste de parámetros y asignar los parámetros a los mandos de control de la unidad.

- t **Cuando haya terminado la edición, guarde los datos en el MAGICSTOMP en este momento.** Ahora, la presión el botón [STORE/EXIT] será lo mismo que la presión del botón [STORE/EXIT] en el paso  $\overline{1}$  de la operación de almacenamiento ( $\rightarrow$  Manual del usuario : página 94). A partir de ahora, podrá seguir los pasos restantes de la operación de almacenamiento.
	- *\* Para devolver los datos a su estado original, cancele en este punto la operación de almacenamiento y luego seleccione otro parche.*

# **Función de reducción automática de la realimentación (AFR)**

El MAGICSTOMP está provisto de una función muy sofisticada de reducción automática de la realimentación acústica (AFR) que elimine la realimentación (aullido).

*\* En este caso, la "realimentación" se produce cuando una frecuencia específica producida por el amplificador hace que resuene la guitarra de forma descontrolada, creando un sonido de aullido.*

La función AFR del MAGICSTOMP emplea un filtro de banda eliminada, que corta la frecuencia que causa la realimentación acústica para eliminar la realimentación. Pueden ajustarse un máximo de cinco filtros de banda eliminada y pueden funcionar al mismo tiempo.

**La función AFR sólo está disponible para parches que tienen el tipo de efecto ajustado a "AcousticMulti".**

# **PRECAUCIÓN**

**Tenga cuidado. La realimentación acústica constante a altos niveles puede causar daños en el equipo.**

# ■ **Activación de la función AFR**

Cuando el MAGICSTOMP sale de la fábrica, la función AFR está desactivada (OFF). Primero, emplee el procedimiento que se describe a continuación para activar (ON) la función AFR.

q **Después de presionar el botón [STORE/EXIT], presione dos veces el interruptor ON/OFF para seleccionar la visualización de "Selección del tipo de efecto" en el modo de edición profunda.**

*\* Cuando presione el interruptor dos veces, asegúrese de soltar el interruptor antes de un segundos las dos veces.*

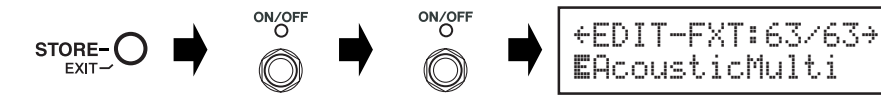

w **Hasta que aparezca la visualización siguiente, presione y mantenga presionado (durante unos cuatro segundos) el interruptor ON/OFF.**

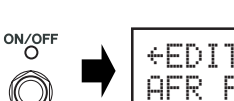

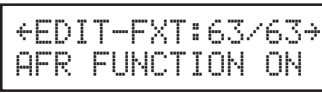

*Español*

La visualización arriba mostrada aparecerá durante un segundo y luego volverá a la visualización que se había seleccionado antes de presiona el botón [STORE/EXIT].

*\* Para volver a desactivar (OFF) la función AFR, efectúe de nuevo los pasos* q *y* w *descritos arriba.*

**El procedimiento arriba descrito sólo tiene efecto en parches que tienen su tipo de efecto ajustado a "AcousticMulti". Además el ajuste de la activación/desactivación (ON/OFF) de la función AFR afecta a todos los parches, y no puede ajustarse en parches individuales.**

# **Empleo de la función AFR**

Después de haber activado (ON) la función AFR con el procedimiento descrito anteriormente, aparecerá el icono "\*\*" para los parques que puedan utilizar la función AFR 8los parques que tienen su tipo de efecto ajustado en "AcousticMulti").

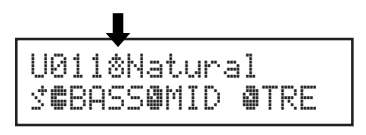

*\* El icono de edición normal "*¤*" aparecerá cuando la función AFR esté desactivada (OFF), o cuando se seleccione un parche que emplee un efecto que no sea el "AcousticMulti".*

Después de haber seleccionado un parche en el que la función AFR esté activada, siga las instrucciones siguientes para emplear la función AFR.

*\* La operación del interruptor de la función AFR es distinta en el modo de incremento/reducción y en el modo de interpretación.*

q **Cuando se produzca realimentación en el modo de incremento/reducción, presione el interruptor ON/OFF, y cuando ocurra en el modo de interpretación, presione el interruptor que corresponda al parche actualmente seleccionado (–, ON/OFF, +).**

*\* Los interruptores del procedimiento arriba descrito (–, ON/OFF, +) no pueden utilizarse cambiar activar/desactivar los efectos en parches que tengan activada la función AFR.*

El MAGICSTOMP identificará automáticamente la frecuencia que causa la realimentación y activará un filtro de banda eliminada que no se esté utilizando. Cuando el filtro identifica la frecuencia que causa el problema, el visualizador aparece de forma similar a la que se muestra abajo y luego a su estado anterior. Para indicar que la función AFR está activada, la luz del interruptor ON/OFF parpadeará en el modo de incremento/reducción, y en el modo de interpretación parpadeará la luz del interruptor (–, ON/OFF, +) del parche actualmente seleccionado.

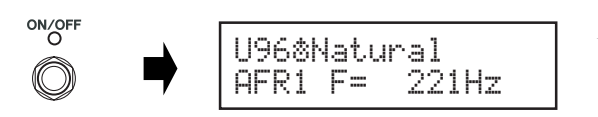

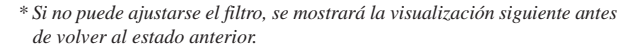

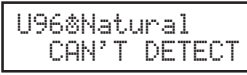

w **Si la aplicación de un solo filtro de banda eliminada no es suficiente para eliminar** la realimentación, presione el interruptor como se ha descrito en el paso  $(1)$  y ajus**te un segundo filtro. Podrá ajustar un máximo de 5 filtros de banda eliminada.**

*\* Si se han ajustado todos los 5 filtros, aparecerá la visualización siguiente.*

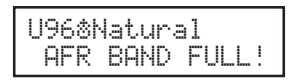

**Los ajustes de la función AFR no se almacenan junto con los datos del parche. Los ajustes de la función AFR se cancelan cuando se selecciona otro parche.**

# **[Botón STORE/EXIT]**

En el MAGICSTOMP original, el interruptor ON/OFF usado en el paso  $\overline{4}$ ) del apartado "Asignación de un nombre a un parche", en la página 97 del manual del usuario, es ahora el botón [STORE/EXIT] (consulte el ejemplo siguiente).

r **Después de haber cambiado el nombre, presione el botón ON/OFF.**

El MAGICSTOMP está ahora en el modo de espera.

U01:TUBE DRIVE1 PRESS[STORE]1sec

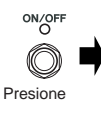

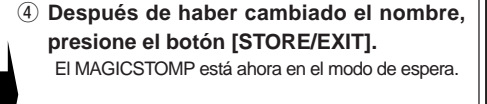

U01:TUBE DRIVE1 PRESS[STORE]1sec

STORE-<sup>(</sup> FXIT-Presione

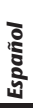

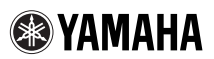

# GUITAR EFFECTS PROCESSOR Magicstomp

# **Cosa c'è di nuovo e di migliorato nell'MK2**

#### **[Deep Edit]**

La funzione "Deep Edit" dell'MK2 permette di editare tutti i parametri degli effetti che compongono un patch, impostare i parametri controllati dalle tre manopole dell'unità e salvare queste modifiche in memoria. Nel MAGICSTOMP originale, l'editing completo e l'assegnazione delle manopole di controllo veniva fatto con un computer e l'applicativo "Sound Editor for MAGICSTOMP". Con MAGICSTOMP MK2, l'unità stessa è in grado di eseguire le stesse operazioni.

→ **Per maggiori dettagli, consultare pagina 22 di questo libro.**

# **[Presa PHONES]**

La presa PHONES (mini stereo) permette di provare o editare dei patch mentre si controlla il suono prodotto dal MAGICSTOMP attraverso una cuffia (livello/impedenza di uscita: –10 dBm/150 Ω).

*\* Utilizzare la manopola del volume per regolare il volume.*

*\* L'uscita è ancora presente sulla presa OUTPUT anche quando le cuffie sono collegate alla presa PHONES.*

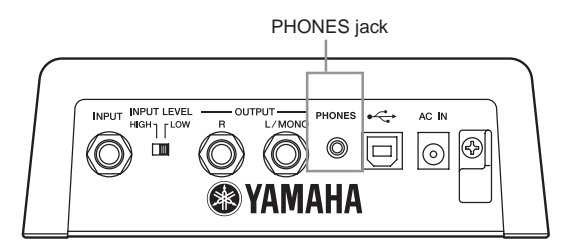

**Quando si esegue il monitoraggio con un paio di cuffie, accertarsi di regolare in modo appropriato il volume in modo da non danneggiare l'udito.**

# **[Funzione di riduzione automatica degli effetti di feedback]**

Disponibile all'interno dell'effetto "AcousticMulti", la funzione di riduzione automatica degli effetti di feedback (AFR) che può venire utilizzata in tempo reale per neutralizzare il feedback (urlio).

→ **Per maggiori dettagli, consultare pagina 24 di questo libro.**

# **Deep Edit**

Qualsiasi parametro del patch correntemente selezionato può essere editato. Ciò può essere utilizzato, assieme alla capacità di selezionare un tipo di effetto diverso, per creare dei patch originali.

# $\Omega$  Premere il pulsante [STOR/EXIT].

L'indicazione "PRESS[STORE]1sec" appare nella metà inferiore del display.

*\* Se si preme il pulsante [STORE/EXIT] quando è selezionato un patch preimpostato, il numero del patch dell'utente corrispondente viene selezionato automaticamente come numero di patch di destinazione per la memorizzazione.*

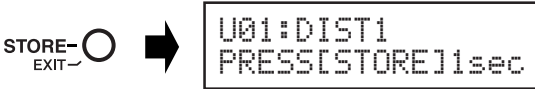

# w **Premere una volta l'interruttore ON/OFF e rilasciare rapidamente (entro un secondo).**

Siete ora nella modalità Deep Edit ed il display deve apparire come indicato in basso.

*\* Se si preme l'interruttore AFR/ON/OFF per più di un secondo si entrerà nella modalità Name Edit. (*→ *Manuale di istruzioni: pagina 122)*

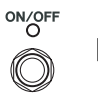

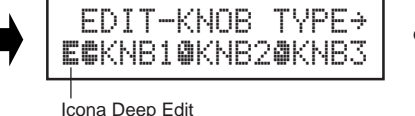

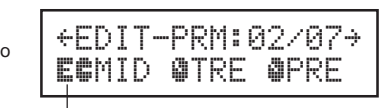

Icona Deep Edit

# e **Utilizzare gli interruttori +/– per selezionare il display di impostazione dei parametri.** I parametri per il patch correntemente selezionato sono disposti su diverse pagine. Utilizzare gli

interruttori "+" o "–" per passare alla pagina precedente o successiva del display.

*\* Per ulteriori informazioni sui parametri individuali, vedere il foglio separato "Effect List".*

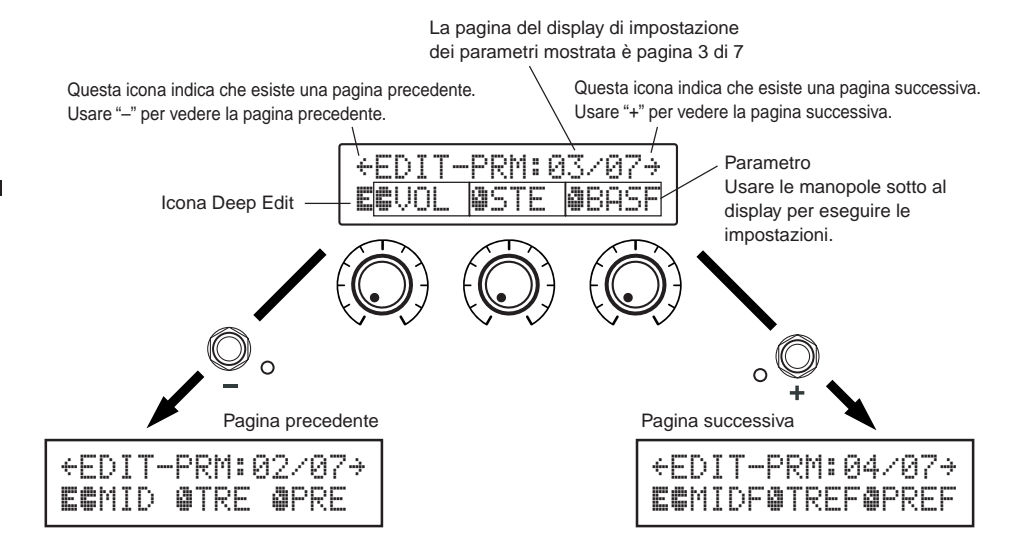

### r **Ruotare le manopole per modificare i parametri corrispondenti.**

Dopo aver visto i parametri che si desidera editare, utilizzare le manopole sotto al display per modificare tali parametri. Se la posizione della manopola non corrisponde al valore del parametro, è necessario ruotare la manopola fino alla posizione corrispondente al valore del parametro prima di poter cambiare l'impostazione. (→ Manuale di istruzioni: pagina 118)

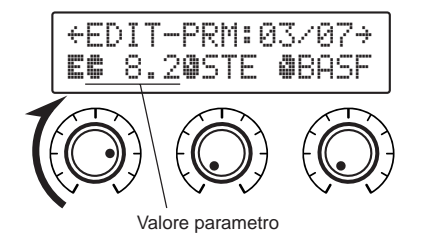

### ● **Assegnazione di parametri alle manopole di controllo dell'unità**

I parametri che vengono controllati dalle manopole di controllo dell'unità durante il normale funzionamento vengono assegnati alle manopole nella parte superiore del display della pagina dei parametri (sulla destra: la pagina prima di 01/??). Selezionare il parametro per la manopola ruotando la manopola stessa.

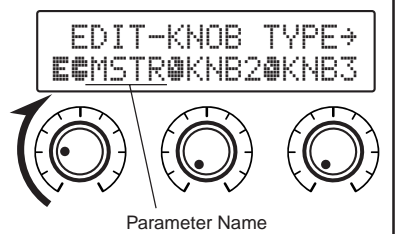

*\* Per ulteriori informazioni sui parametri individuali, vedere il foglio separato "Effect List".*

# ● **Cambio di Effect Type**

La pressione di ON/OFF quando l'icona Deep Edit è visualizzata permette di accedere al display Effect Type Select mostrato in basso.

Scegliere il tipo di effetto con gli interruttori +/–.

- *\* Quando il tipo di effetto viene cambiato, qualsiasi dato modificato verrà cancellato e verranno impostati i valori di default per il nuovo tipo di effetto.*
- *\* Per ulteriori informazioni sui parametri individuali, vedere il foglio separato "Effect List".*

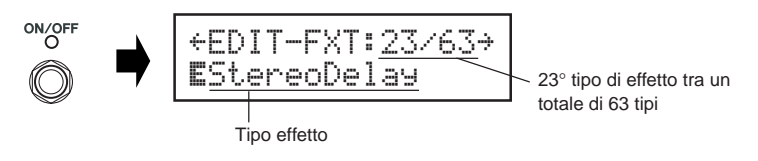

Dopo aver selezionato il tipo di effetto, premere il pulsante [STORE/EXIT] per ritornare al display per impostare parametri ed assegnare parametri alle manopole di controllo dell'unità.

### t **Al termine dell'editing, salvare i dati nel MAGICSTOMP.**

A questo punto, la pressione del pulsante [STORE/EXIT] equivale a quella di [STORE/EXIT] nella procedura  $\bigcup$  dell'operazione di memorizzazione  $\rightarrow$  Manuale di istruzioni: pagina 120). Da qui è possibile seguire le fasi rimanenti dell'operazione di memorizzazione.

*\* Per riportare i dati nelle loro condizioni originali, cancellare l'operazione di memorizzazione a questo punto e selezionare un altro patch.*

# **Funzione Auto Feedback Reduction (AFR)**

Il MAGICSTOMP è fornito di una funzione Auto Feedback Reduction (AFR) estremamente sofisticata per l'eliminazione del feedback (urlio).

*\* In questo caso "Feedback" indica il caso in cui una specifica frequenza prodotta dall'amplificatore causa una incontrollabile risonanza della chitarra che crea un suono simile ad un urlo.*

La funzione AFR del MAGICSTOMP utilizza un filtro che taglia la frequenza causa del feedback per eliminare il feedback stesso. E' possibile impostare e far lavorare fino a un massimo di cinque filtri alla volta.

**La funzione AFR è disponibile solo in patch il cui tipo di effetto è "AcousticMulti".**

### **ATTENZIONE**

**Fare attenzione. Un feedback costante a livelli elevati può danneggiare le apparecchiature.**

# ■ Attivazione della funzione **AFR**

Il MAGICSTOMP MK2 viene spedito dalla fabbrica con la funzione AFR su OFF (disattivata). Per portarla su ON (attivarla), usare la procedura che segue.

q **Dopo aver premuto il pulsante [STORE/EXIT], premere due volte il pulsante ON/ OFF per selezionare il display "Effect Type Select" nella modalità Deep Edit.**

*\* Se si preme il pulsante due volte, controllare che esso si sollevi in ambedue i casi entro un secondo.*

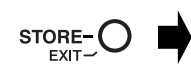

*Italiano*

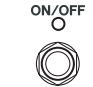

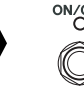

```
ÿEDIT-FXT:63/63Ÿ
EAcousticMulti
```
w **Fino a che non appare il display seguente, tenere premuto (per circa due secondi) l'interruttore ON/OFF.**

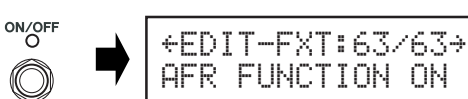

Il display mostrato sopra apparirà per un secondo e quindi ritornerà al display selezionato prima che venisse premuto il pulsante [STORE/EXIT].

 $*$  *Per disattivare la funzione AFR, eseguire le fasi*  $\Omega$  *e*  $\Omega$  *viste qui sopra.* 

**La procedura descritta è eseguibile solo in patch il cui tipo di effetto è "AcousticMulti". Inoltre, l'attivazione o disattivazione della funzione AFR influenza tutti i patch, e non singoli patch.**

# ■ Uso della funzione AFR

Portata su ON (attivata) la funzione AFR con la procedura descritta alla pagina precedente, l'icona di editing " " appare per patch in grado di fare uso della funzione AFR (quelle che hanno il tipo di effetto regolato su "AcousticMulti".

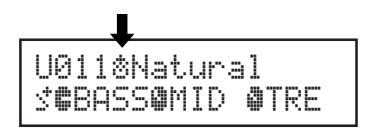

*\* L'icona di editing normale "*¤*" appare se la funzione AFR viene portata su OFF (disattivata) o se viene scelto un patch che fa uso di un effetto di tipo diverso da "AcousticMulti".*

Scelto un patch la cui funzione AFR è attiva, seguire le istruzioni che seguono per usare la funzione AFR.

*\* L'uso dei pulsanti con la funzione AFR differisce nelle modalità Up/Down e Performance.*

- q **Quando si verifica del feedback nella modalità Up/Down, premere l'interruttore ON/ OFF mentre quando si verifica nella modalità Performance premere l'interruttore corrispondente al patch correntemente selezionato (–, ON/OFF, +)**
	- *\* I pulsanti descritti nella procedura qui sopra (–, ON/OFF, +) non possono venire usati per attivare o disattivare effetti in patch per cui la funzione AFR è attiva.*

Il MAGICSTOMP identifica automaticamente la frequenza che causa il feedback ed attiva un filtro inutilizzato. Quando il filtro identifica la frequenza che causa il problema, il display apparirà simile a quello mostrato in basso per ritornare quindi alla sua condizione precedente.

Per indicare che la funzione AFR è attiva, la spia dell'interruttore ON/OFF lampeggia nella modalità Up/Down mentre nella modalità Performance lampeggia la spia dell'interruttore (–, ON/OFF, +) per il patch correntemente selezionato.

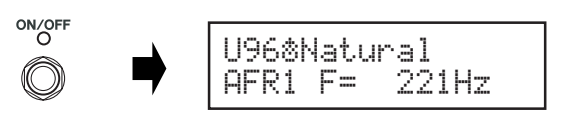

*\* Se il filtro non viene impostato, il display diviene simile a quello seguente per poi ritornare alla sua condizione precedente.*

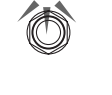

U96«NaturalCAN'T DETECT

w **Se l'applicazione di un singolo filtro di banda non risolve il problema del feedback, premere l'interruttore come descritto nella fase**  $\Omega$  **ed impostare un secondo filtro. E' possibile impostare un massimo di 5 filtri di banda.**

*\* Dopo aver impostato 5 filtri di banda appare il seguente display.*

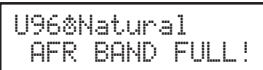

**Le impostazioni della funzione AFR non vengono salvate assieme ai dati del patch. Inoltre, le impostazioni della funzione AFR vengono cancellate quando si seleziona un altro patch.**

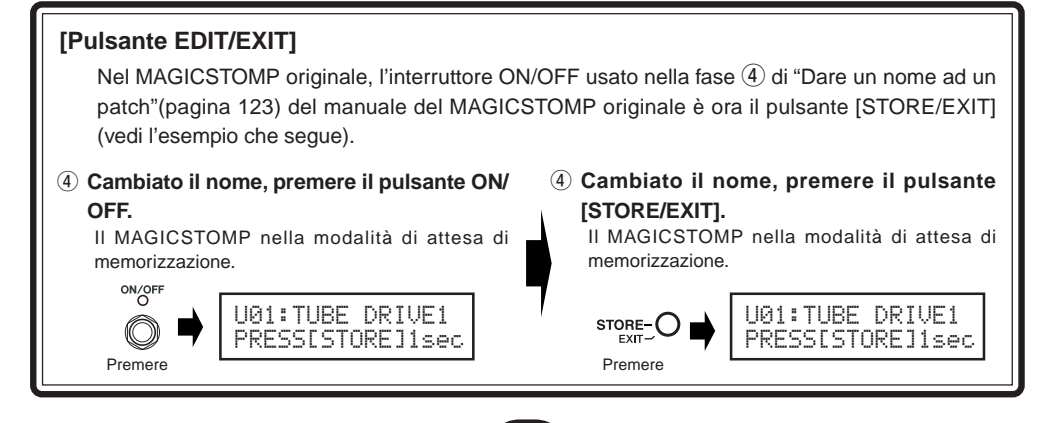

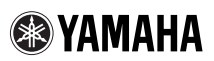

# GUITAR EFFECTS PROCESSOR

# Magicstomp

# **Wat is er nieuw en verbeterd aan de MK2**

#### **[Deep Edit]**

Met de zogenaamde "Deep Edit" functie van de MK2 kunt u alle effectparameters voor een patch bewerken, u kunt instellen welke parameters worden geregeld door de drie knoppen op het toestel en al deze instellingen opslaan in het geheugen. Met de oorspronkelijke MAGICSTOMP konden alle bewerkingen en toewijzingen van bedieningsorganen op de computer gebeuren via het "Sound Editor for MAGICSTOMP" programma. Met de MAGICSTOMP MK2 kunt u dezelfde handelingen uitvoeren, maar dan op de MAGICSTOMP MK2 zelf.

→ **Raadpleeg bladzijde 27 in dit boekwerkje voor meer informatie.**

# **[PHONES aansluiting]**

De PHONES aansluiting (stereo ministekker) stelt u in staat te oefenen of patches te bewerken terwijl u het door de MAGICSTOMP geproduceerde geluid volgt via een hoofdtelefoon. (Uitgangsniveau/impedantie: –10 dBm/150 Ohm)

- *\* Regel het volume met de volumeknop.*
- *\* Er wordt gewoon een signaal geproduceerd via de OUTPUT aansluiting wanneer er een hoofdtelefoon in de PHONES aansluiting zit.*

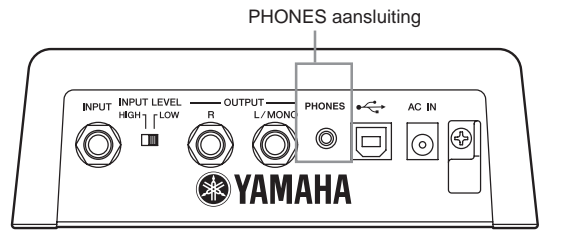

**Wanneer u de geluidsweergave volgt via een hoofdtelefoon moet u het volume zo instellen dat uw gehoor niet beschadigd kan raken.**

# **[Automatische Feedback Reductie functie]**

Mogelijk bij "AcousticMulti" effecttypen kan de Automatische Feedback Reductie (AFR) functie onmiddellijk worden gebruikt om storende feedback (rondzingen) te neutraliseren.

→ **Raadpleeg bladzijde 29 in dit boekwerkje voor meer informatie.**

# **Deep Edit**

Alle parameters van de geselecteerde patch kunnen worden veranderd. Samen met de mogelijkheid een ander soort effecttype te selecteren kunt u met deze functie uw eigen patches maken.

# $(1)$  Druk op de [STORE/EXIT] toets.

"PRESS[STORE]1sec" zal verschijnen in de onderste helft van het display.

*\* Als u op [STORE/EXIT] drukt wanneer er een voorgeprogrammeerde patch (Preset) is geselecteerd, zal het corresponderende gebruikersgeheugennummer (User Patch) automatisch worden geselecteerd om de gegevens onder op te slaan.*

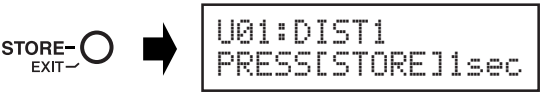

# w **Druk kort op de ON/OFF toets (binnen één seconde loslaten).**

U bent nu in de Deep Edit functie en het display ziet eruit zoals hieronder afgebeeld.

*\* Als u ON/OFF langer dan 1 seconde ingedrukt houdt, zult u de Name Edit functie inschakelen (*→ *Handleiding: bladzijde 148).*

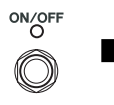

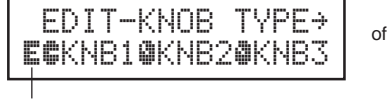

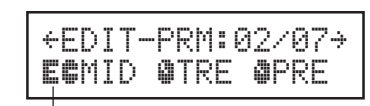

Deep Edit pictogram

Deep Edit pictogram

### e **Gebruik de +/– toetsen om het parameter insteldisplay te selecteren.**

De parameters voor de geselecteerde patch staan vermeld op verschillende pagina's (schermen). Met de "+" en "–" toetsen kunt u naar volgende, respectievelijk vorige schermen bladeren.

*\* Raadpleeg de aparte "Effectenlijst" voor meer informatie over de parameters voor individuele effecten.*

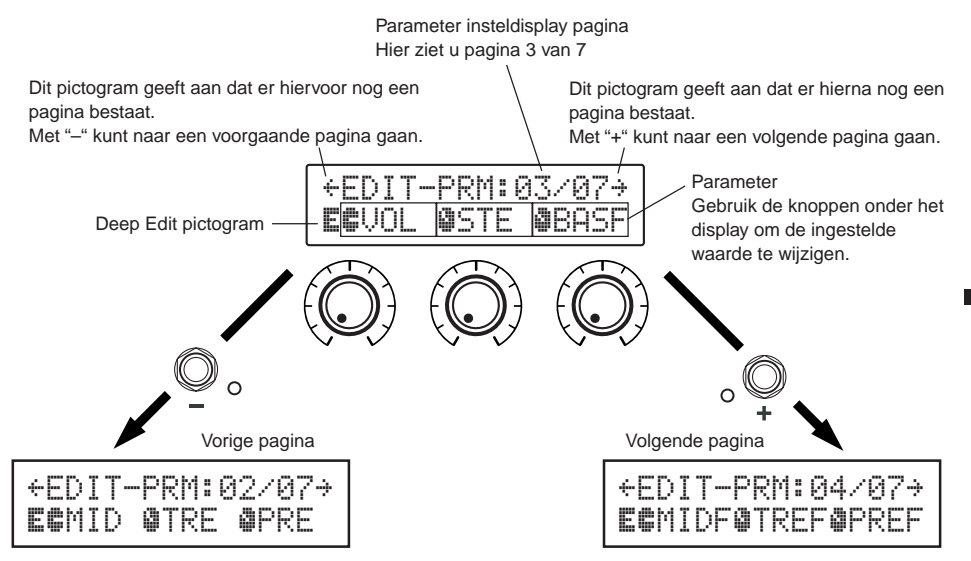

### r **Verdraai de knoppen om de bijbehorende parameters in te stellen.**

Bekijk welke parameters u wilt veranderen en gebruik vervolgens de knoppen onder het display om de ingestelde waarden te veranderen. Als de stand van de knop niet overeenkomt met de waarde voor de bijbehorende parameter, moet u de knop ronddraaien tot de stand wel overeenkomt met de ingestelde waarde voor u deze kunt veranderen  $(\rightarrow$  Handleiding : bladzijde 144).

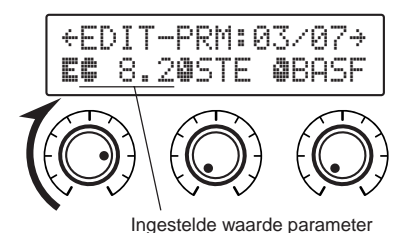

# ● **Parameters toewijzen aan de knoppen van het toestel**

De parameters die worden geregeld door de instelknoppen van het toestel bij normaal gebruik worden toegewezen aan de knoppen die worden aangegeven in de bovenste helft van het display (hier rechts afgebeeld: de pagina voor [01/??]). Selecteer de parameter voor de knop door de knop te verdraaien.

*\* Raadpleeg de aparte "Effectenlijst" voor meer informatie over de parameters voor individuele effecten.*

# T-KNOB TY 5TRØKNB2ØKNB: Naam parameter

### ● **Veranderen van het effecttype**

Als u op ON/OFF drukt wanneer het Deep Edit pictogram wordt weergegeven, kunt u het hieronder afgebeelde Effecttype keuzedisplay openen.

Gebruik de +/– toetsen om het gewenste effecttype te selecteren.

- *\* Wanneer het effecttype wordt veranderd, zullen eventueel gewijzigde gegevens worden gewist en worden de standaardwaarden voor het nieuwe effecttype ingesteld.*
- *\* Raadpleeg de aparte "Effectenlijst" voor meer informatie over de parameters voor individuele effecten.*

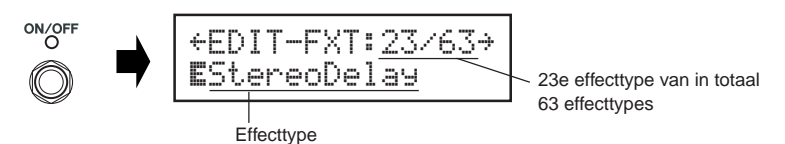

Nadat u het gewenste effecttype heeft geselecteerd, kunt u met [STORE/EXIT] terugkeren naar het parameter insteldisplay en kunt u parameters toewijzen aan de instelknoppen van het toestel.

### (5) Wanneer u klaar bent met instellen, kunt u uw wijzigingen nu opslaan in het geheu**gen van uw MAGICSTOMP.**

Op dit moment heeft het indrukken van [STORE/EXIT] hetzelfde gevolg als wanneer u op [STORE/EXIT] drukt bij stap  $(1)$  van de procedure voor het opslaan van gegevens ( $\rightarrow$  Handleiding : bladzijde 146). Vanaf dit punt kunt u de resterende stappen van de procedure voor het opslaan van gegevens volgen.

*\* Om de gegevens terug te brengen in de oorspronkelijke toestand, kunt u op dit punt het opslaan annuleren en een andere patch selecteren.*

# **Automatische Feedback Reductie (AFR) functie**

Uw MAGICSTOMP is uitgerust met een zeer verfijnde Automatische Feedback Reductie functie (AFR) om storende feedback (rondzingen) tegen te gaan.

*\* Onder "feedback" verstaan we in dit geval de situatie waarin een bepaalde door de versterker geproduceerde frequentie oncontroleerbare resonanties veroorzaakt in de gitaar, waardoor het geluid gaat 'rondzingen'.*

De AFR functie van de MAGICSTOMP maakt gebruik van een filter dat de frequentie dat de feedback veroorzaakt verzwakt om zo de feedback tegen te gaan. Er kunnen maximaal vijf van dergelijke filters tegelijkertijd ingesteld en in werking zijn.

**De AFR functie is alleen beschikbaar voor patches waarvan het effecttype is ingesteld op "AcousticMulti".**

#### **LET OP**

**Wees voorzichtig. Doorlopende feedback (rondzingen) bij hoge volumes kan uw apparatuur beschadigen.**

# ■ **Inschakelen van de AFR functie**

De MAGICSTOMP MK2 wordt af fabriek geleverd met de AFR functie uit (OFF; de functie is niet in werking). Gebruik eerst de procedure hieronder om de AFR functie in te schakelen (ON; de functie is in werking).

# q **Nadat u op [STORE/EXIT] heeft gedrukt, dient u twee keer op ON/OFF te drukken om het "Effect Type Select" display in de Deep Edit functie te selecteren.**

*\* Wanneer u de toets twee keer indrukt moet u deze beide keren direct, althans binnen één seconde, weer loslaten.*

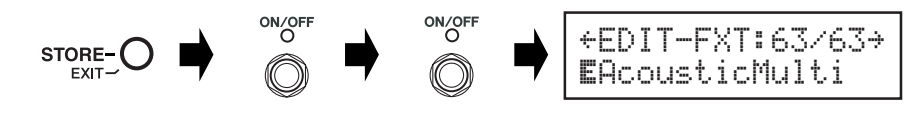

**(2) Tot het volgende display verschijnt dient u de ON/OFF toets ingedrukt te houden (ongeveer vier seconden lang).**

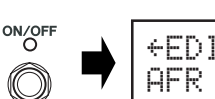

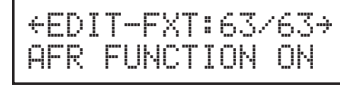

*Nederlandse*

Nederlandse

Het bovenstaande display zal ongeveer één seconde getoond worden, waarna het display dat was geselecteerd voor er op [STORE/EXIT] werd gedrukt zal terugkeren.

*\* Volg de stappen*  $\Omega$  *en*  $\Omega$  *hierboven nog een keer om de AFR functie weer uit te schakelen.* 

**De hierboven beschreven procedure geldt alleen voor patches van het effecttype "AcousticMulti". Bovendien geldt de ON/OFF instelling van de AFR functie voor alle patches, en is dus niet apart instelbaar voor individuele patches.**

# ■ Gebruiken van de AFR functie

Nadat u de AFR functie heeft ingeschakeld (ON) via de procedure op de vorige bladzijde, zal het "\*\* bewerkingspictogram verschijnen voor patches die gebruik kunnen maken van de AFR functie (patches met effecttype "AcousticMulti").

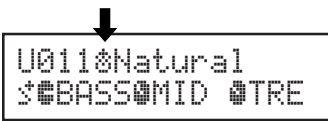

*\* Het normale bewerkingspictogram "*¤*" verschijnt wanneer de AFR functie is uitgeschakeld (OFF) of wanneer er een patch is geselecteerd van een ander effecttype dan "AcousticMulti".*

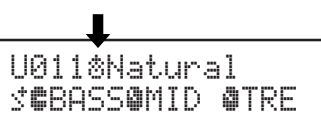

Nadat u een patch heeft geselecteerd waarvoor de AFR functie in werking is, kunt u de onderstaande instructies volgen voor het gebruiken van de AFR functie.

*\* De werking van de AFR functieschakelaar is in de Up/Down selectiefunctie anders dan in de Uitvoeringsfunctie.*

# q **Bij feedback in de Up/Down selectiefunctie dient u op ON/OFF te drukken, terwijl u in de Uitvoeringsfunctie de toets die correspondeert met de op dit moment geselecteerde patch (–, ON/OFF, +) in dient te drukken.**

*\* De hierboven beschreven bedieningsorganen (–, ON/OFF, +) kunnen niet worden gebruikt om effecten aan/uit te zetten voor patches waarvoor de AFR functie in werking is.*

De MAGICSTOMP zal automatisch de frequentie identificeren die de feedback veroorzaakt en een nog ongebruikt filter inschakelen. Wanneer het filter de probleemfrequentie identificeert, zal er een display verschijnen dat lijkt op het hieronder afgebeelde, waarna het display terugkeert naar de vorige toestand. Ten teken dat de AFR functie in werking is, zal het ON/OFF lampje gaan knipperen in de Up/Down selectiefunctie, terwijl in de Uitvoeringsfunctie het lampje van de toets (–, ON/OFF, +) voor de geselecteerde patch zal gaan knipperen.

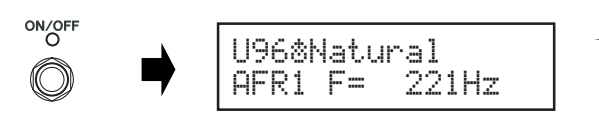

*\* Als het instellen van het filter mislukt, zal het volgende display verschijnen voor er wordt teruggekeerd naar de vorige toestand.*

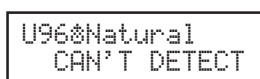

w **Als een enkel filter niet genoeg is om de feedback tegen te gaan, druk dan op de** toets zoals beschreven bij stap <sup>(1)</sup> en stel een tweede filter in. Er kunnen maximaal **5 van dergelijke filters worden ingesteld.**

*\* Het volgende display zal verschijnen wanneer alle 5 de filters in gebruik zijn.*

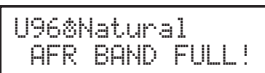

**De AFR instellingen worden niet samen met de patchgegevens opgeslagen. Bovendien worden de AFR instellingen geannuleerd wanneer u een andere patch selecteert.**

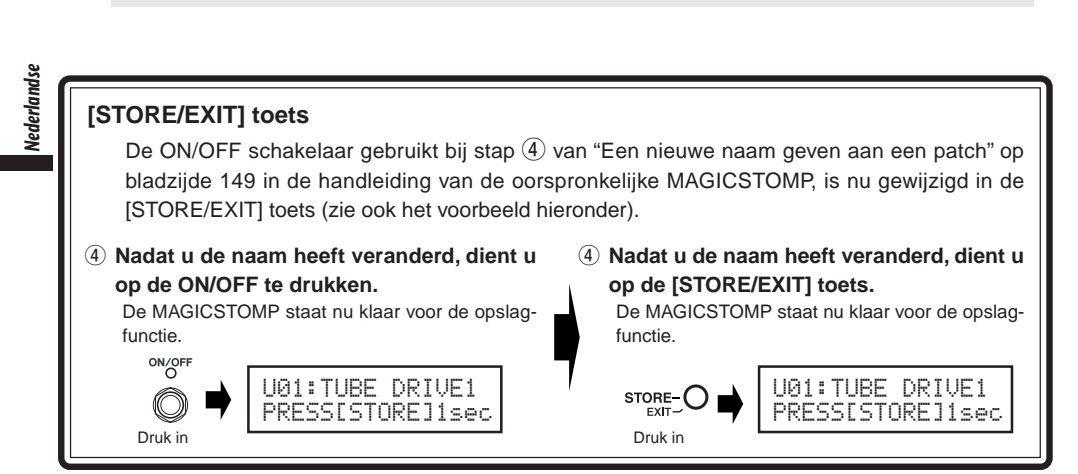

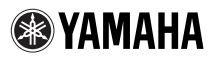

# GUITAR EFFECTS PROCESSOR

# Magicstomp

# MK2的新功能和改进

#### [精细编辑]

MK2的精细编辑功能可以让您对组成插曲的所有效果参数进行编辑,设置由本机的3个控制旋钮所控制 的参数,并且把这些设置存入存储器中。对原来的MAGICSTOMP而言,全部的编辑和控制旋钮参数指 定在运行"Sound Editor for MAGICSTOMP"的电脑执行,而对MAGICSTOMP MK2而言,所有这些操作 都可以由MAGICSTOMP MK2完成。

 $\rightarrow$  更多信息, 参阅本手册的第32页。

#### [PHONES插口]

PHONES插口(立体声微型插口)能够让您通过头戴式耳机在监听MAGICSTOMP的声音输出时练习或编 辑插曲。(输出电平/阻抗: –10dBm/150Ω)

\* 使用音量旋钮调节音量。

\* 将一付头戴式耳机连接到PHONES插口时,仍然通过OUTPUT插口输出。

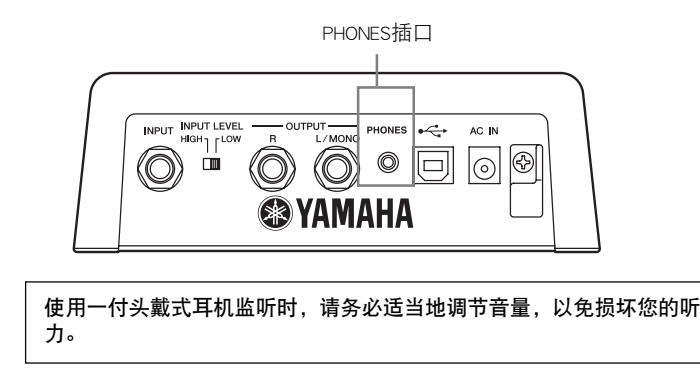

#### [自动反馈抑制功能]

可以在"AcousticMulti"效果下使用自动反馈抑制功能,实时抵消反馈带来的振鸣。

 $\rightarrow$  更多信息, 请参看本手册第34页。

# 精细编辑

可以对当前所选插曲的任何参数加以编辑。您可以使用精细编辑,同时选择一个不同的效果,来创建原创 插曲。

### (1) 按[STORE/EXIT] (存储/退出) 钮。

"PRESS[STORE]1sec"将显示在显示屏的下半部。

\* 如果选择了一首预置插曲时按[STORE/EXIT](存储/退出)钮,那么相应的用户插曲号码就被自动选择为 要存储的指定插曲号。

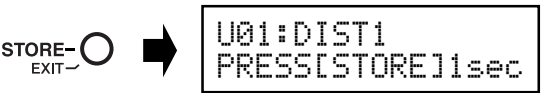

 $\tilde{Q}$  按一次ON/OFF开关, 然后迅速释放(在1秒内)。

您现在处于精细编辑模式,显示屏将如下显示。

\* 如果您按ON/OFF开关超过1秒,则将进入曲名编辑模式。(→用户手册∶参看174页)

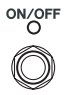

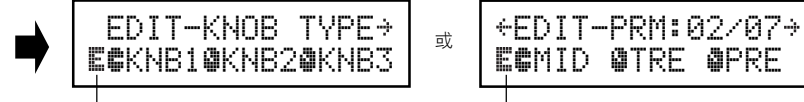

精细编辑图标

精细编辑图标

#### $(3)$  使用 $+$ /- 开关选择参数设置显示

当前选择的插曲参数列在数页上。使用"+"或"–"开关在显示屏上查看下一页或上一页。 \* 每一参数的更多信息,请参考单独的效果清单。

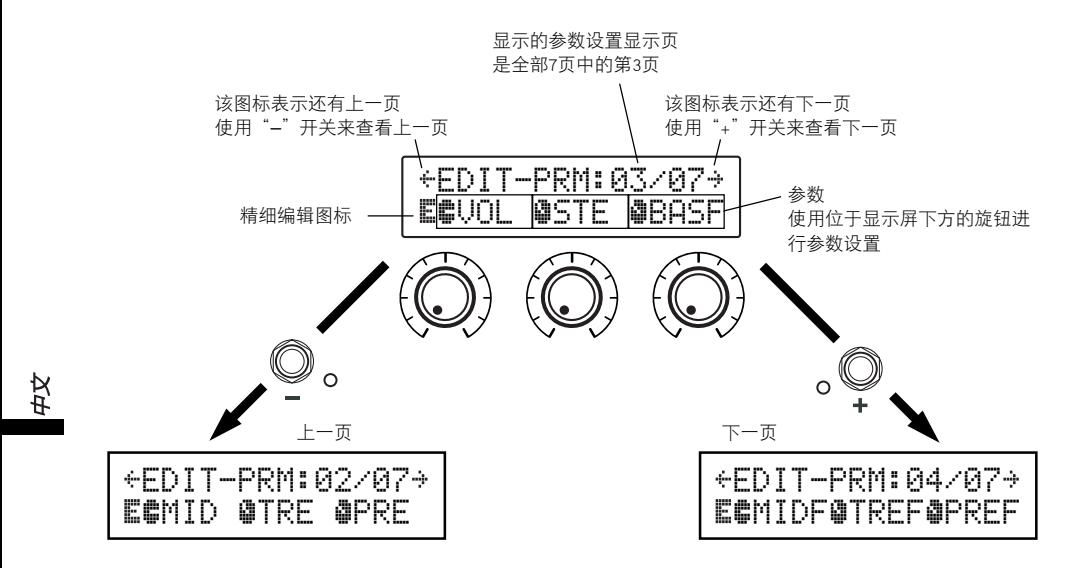

#### (4) 转动旋钮编辑相应的参数

查看了想要编辑的参数后,可以使用位于显示屏下方的旋钮对参数进行编辑。如果旋钮的位置和参 数值不匹配,则在改变参数设置之前,必须转动旋钮,直至它和相应的参数值位置相匹配。(→用 户手册∶170页)

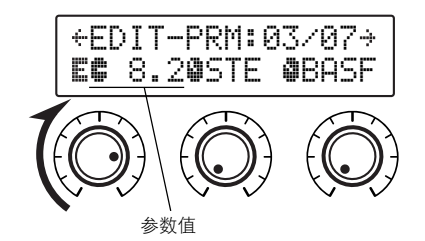

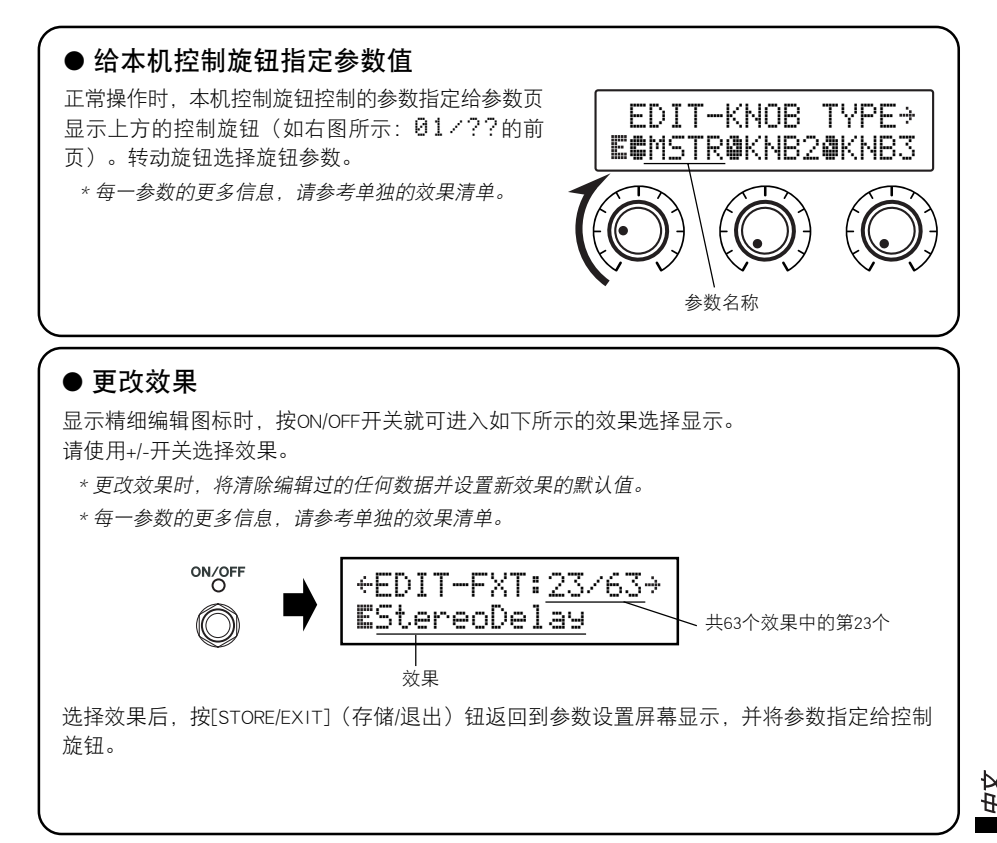

#### $(5)$ 完成编辑后, 此时要记得把数据存入MAGICSTOMP。

此时按[STORE/EXIT](存储/退出)钮的效果与在执行存储操作的步骤 ① 时按[STORE/EXIT](存储/退 出)钮的效果相同(→ 用户手册∶172页)。接下来按存储操作的剩余步骤进行操作。

\* 如要把数据恢复到原来的状态,请在此时取消存储操作,并选择另一首插曲。

**33**

# 自动反馈抑制(AFR)功能

MAGICSTOMP配有非常先进的自动反馈抑制功能(AFR),用以消除反馈(振鸣)。

\* 在这里,"反馈"是指当放大器产生一个特定频率的信号时,引起吉他产生不可控制的谐振,从而产生振鸣 的现象。

MAGICSTOMP的AFR功能采用一种陷波滤波器,该滤波器用来滤掉产生反馈的频率,从而消除反馈。最多 可以设置同时运行5个陷波滤波器。

只有将插曲的效果设为"AcousitcMulti"时,才能使用AFR功能。

#### 注意

请注意:经常性的高音量反馈会对设备造成损坏。

# ■ 打开AFR功能

从工厂出货时,MAGICSTOMP MK2的AFR功能设为OFF (该功能未激活),请按下述步骤打开AFR功能(激 活该功能)。

# ① 按[STORE/EXIT](存储/退出)钮后,再按两次ON/OFF开关在精细编辑模式下选择"Effect Type Select"屏幕显示。

\* 按两次该开关时,务必每次都在1秒内释放该开关。

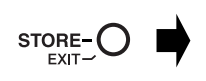

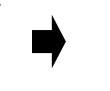

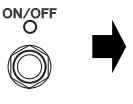

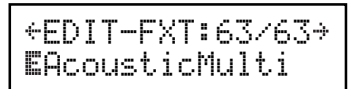

 $(2)$ 按住ON/OFF开关(约4秒钟), 直到如 下显示。

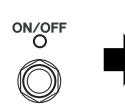

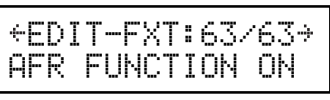

上述屏幕显示将显示1秒钟,然后返回到按[STORE/EXIT](存储/退出)钮之前选择的屏幕显示。 \* 如要再次打开ARF功能,请按上述步骤 ① 和 ② 再重新操作一次。

上述步骤只有对效果设为"AcousticMulti"的插曲产生影响。另外, AFR功能的ON/OFF设置对所 有的插曲产生影响,不能对每首插曲单独设置AFR功能。

# ■ 使用AFR功能

当您按上一页所述的步骤打开(激活)AFR功能时,对于能够使 用AFR功能的插曲(效果已设为"AcousticMulti"),将显示" 的" 编辑图标。

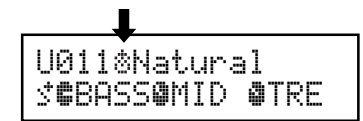

\* 当AFR功能设为OFF(未激活)时,或者选择一首使用非"AcousticMulti"效果的插曲时,则显示 *"*¤*"* 编辑图 标。

在AFR功能激活时选择一首插曲后,请按下文的说明使用AFR功能。

\* AFR功能开关的操作因增/减模式和演奏模式而异。

### (1) 在增/减模式下显示反馈时,按ON/OFF开关,或者在演奏模式下按与当前选择插曲相应的开 关 $(-, ON/OFF, +)$ 时:

\* 上述步骤(–,ON/OFF,+)开关不能使用于转变AFR功能处于激活状态中的插曲的ON/OFF效果的开关。

MAGICSTOMP将自动识别引起反馈的频率,同时激活一个空闲的陷波滤波器。当滤波器识别出有问题 的频率后,显示屏将显示类似下图所示的内容,然后返回到原来的状态。

为了表示AFR功能处于激活状态,当处于增/减模式时,ON/OFF开关的灯闪烁,当处于演奏模式时, 当前所选插曲相应开关的灯(–,ON/OFF,+)闪烁。

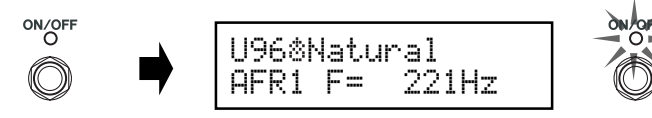

\* 如果没有设置陷波滤波器,在返回原来的状态前,显示屏将会显 示如下内容。

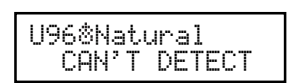

(2) 如果使用一个带通滤波器不能有效地处理反馈问题,请按步骤 ① 所述按下开关并设置第 二个滤波器。最多可以设置5个带通滤波器。

\* 如果5个滤波器都已设置完毕,显示屏将会显示如下内容。

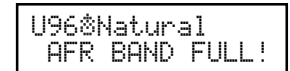

AFR功能的设置并不和插曲数据一同保存。选择另一首插曲时, AFR的设置被取消。

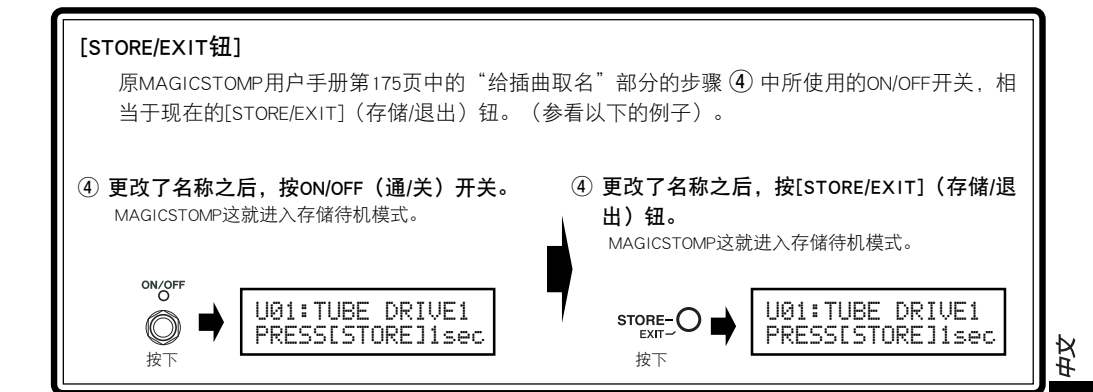

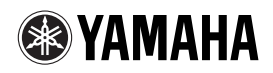